■1-3-15 ご利用者情報を登録する

ご利用者情報の新規登録を行います。この章では必須項目のみの入力(1~19)と全項目の入力(20以降)との2通り の入力方法を解説致します。

1~19までの処理で、ご利用者の氏名・住所情報だけでもマスタの登録は可能となります。

【ポイント】

被保険者マスタはご利用者情報を一元管理で行うために複数の TAB から構成されています。各 TAB は以下の情報が 管理できるようになっています。特に介護レンタル・個人レンタル・介護住改・介護販売・一般売上の各TABは請求情報 を管理するために得意先コードを取得し、必要情報の登録を行います。

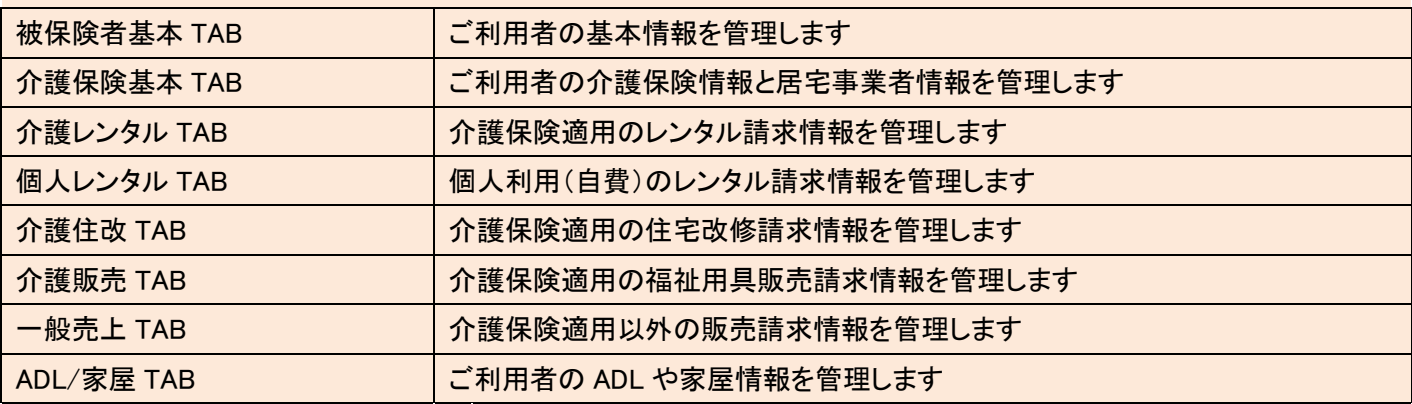

以下は被保険者マスタに登録が必要な項目です。

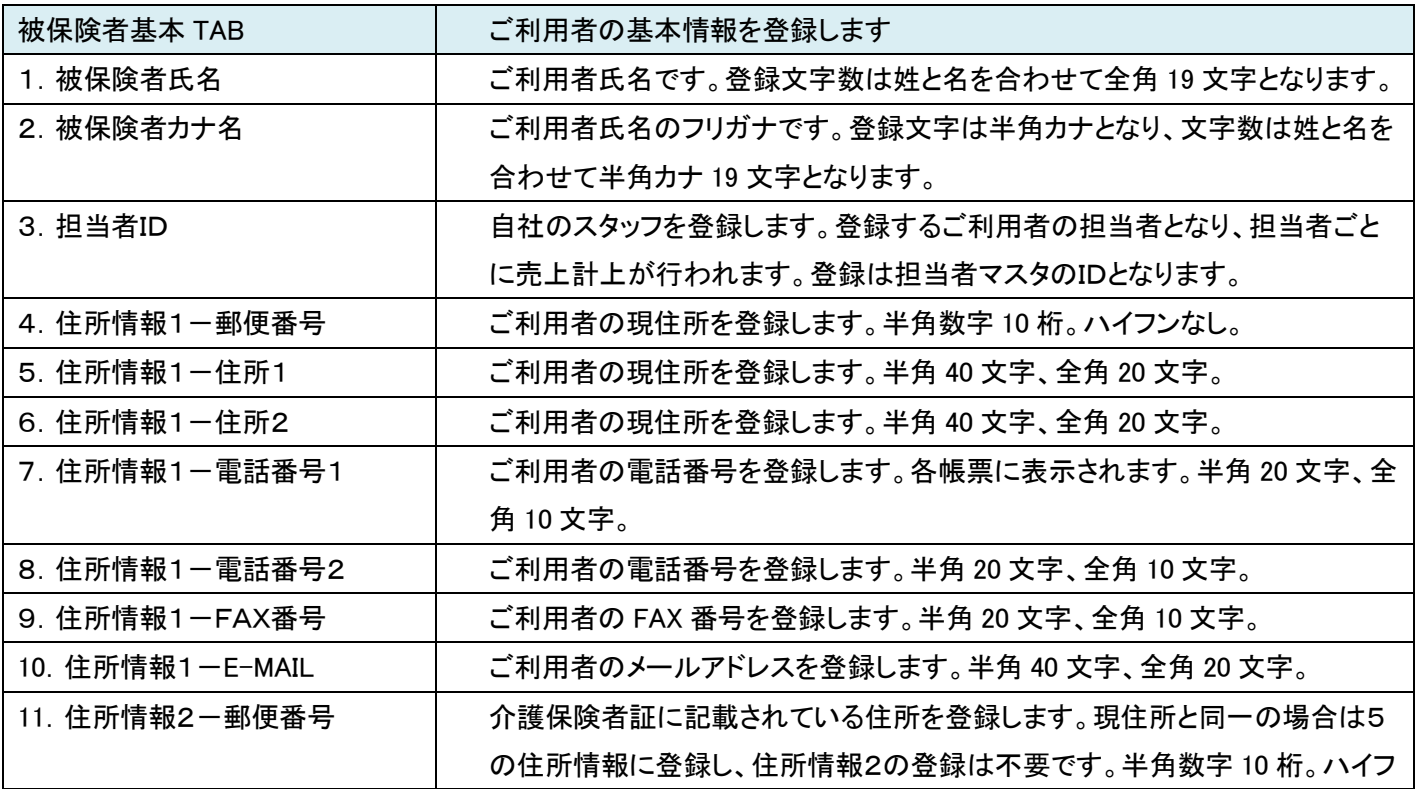

株式会社ケアビジネスサポートシステム アンディスク Copyright © CSS All Rights Reserved.

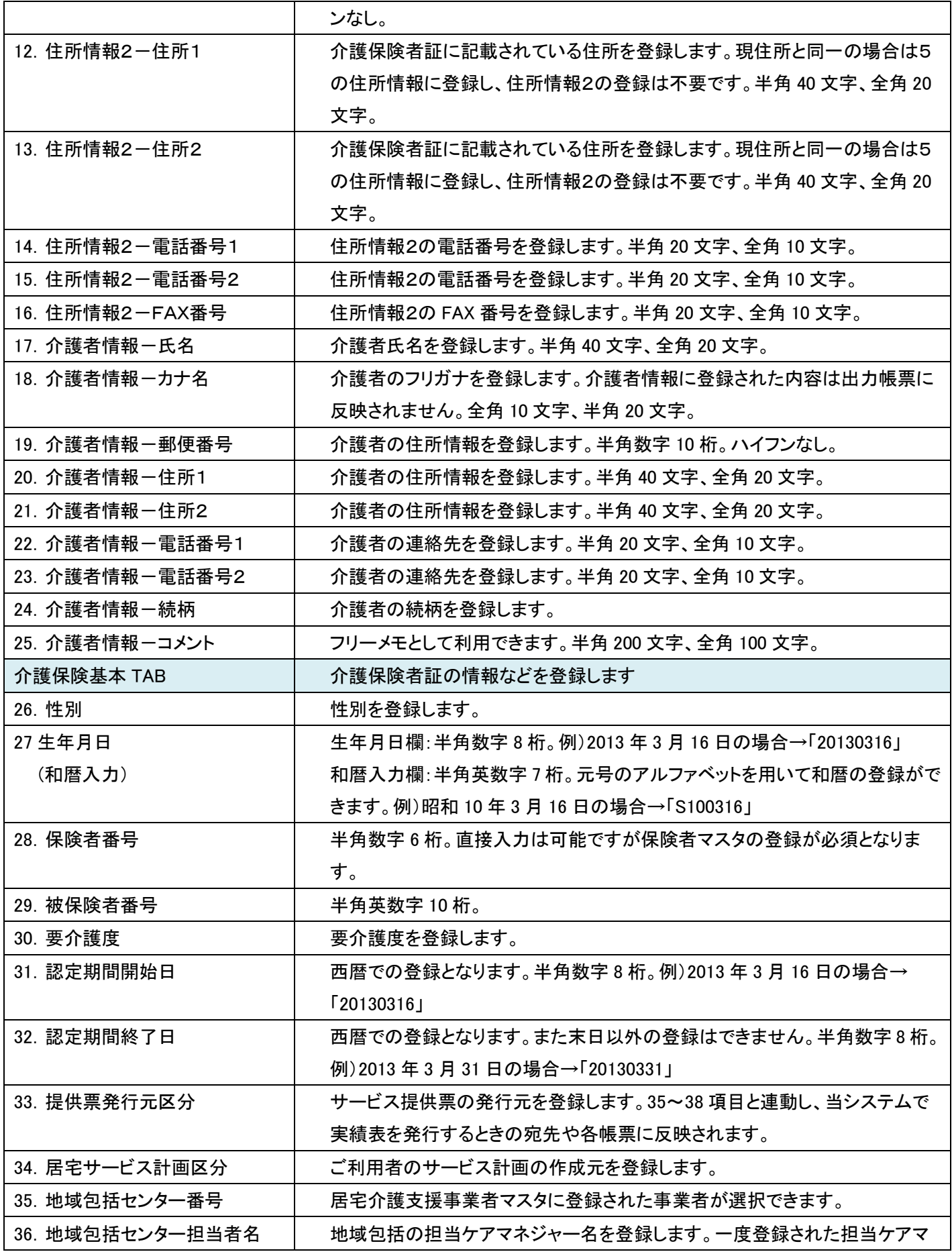

**株式会社ケアビジネスサポートシステム マンス**ティング Copyright © CSS All Rights Reserved.

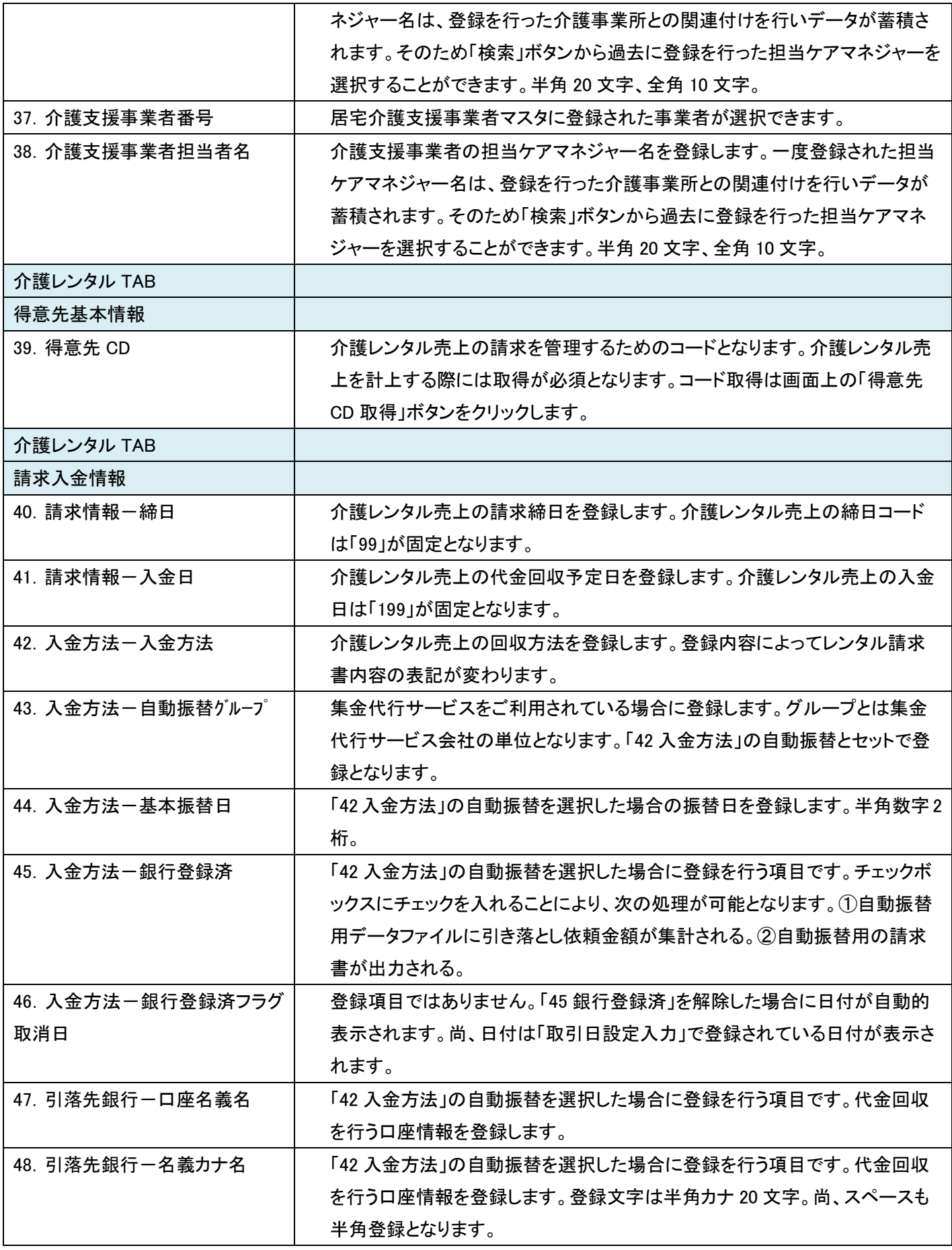

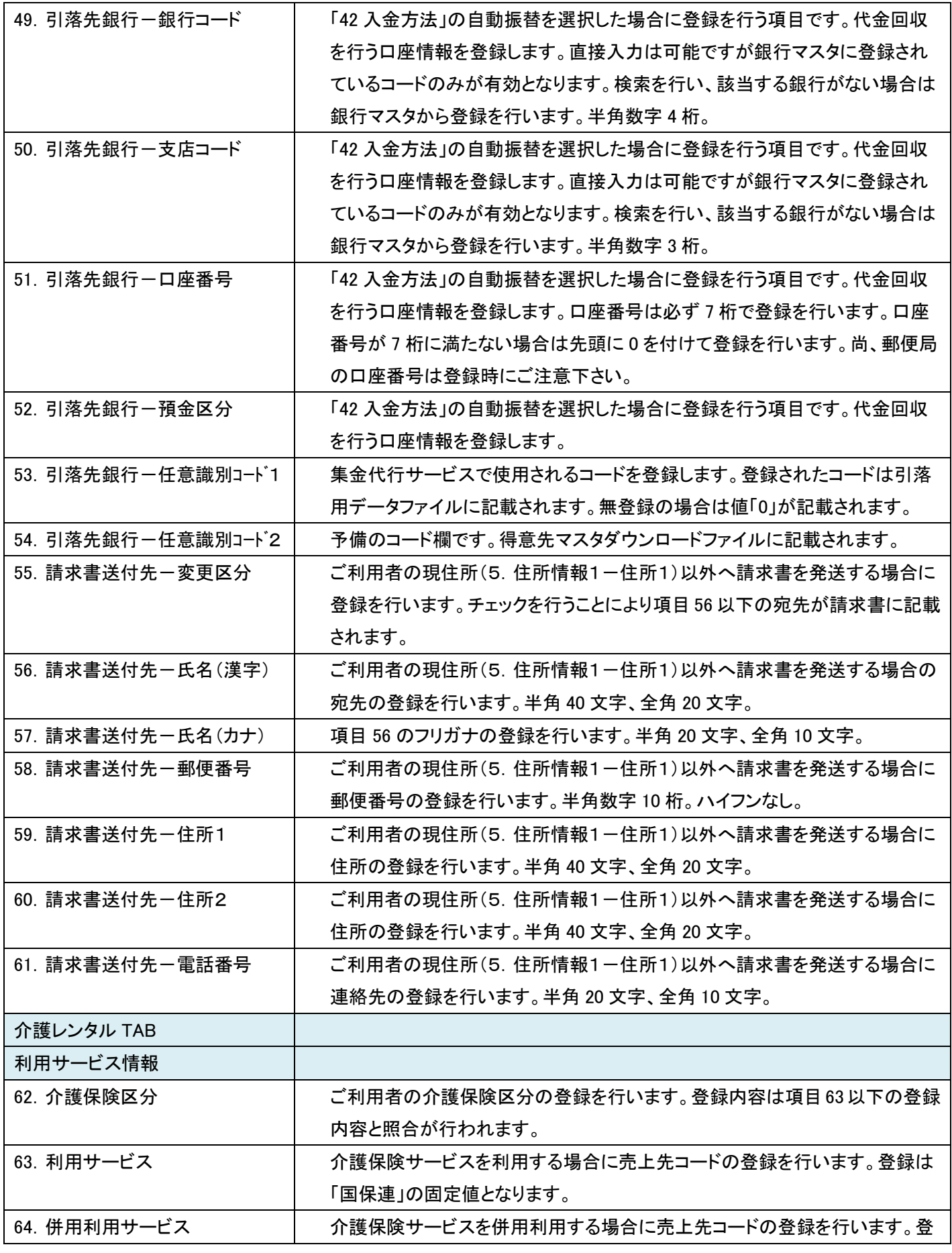

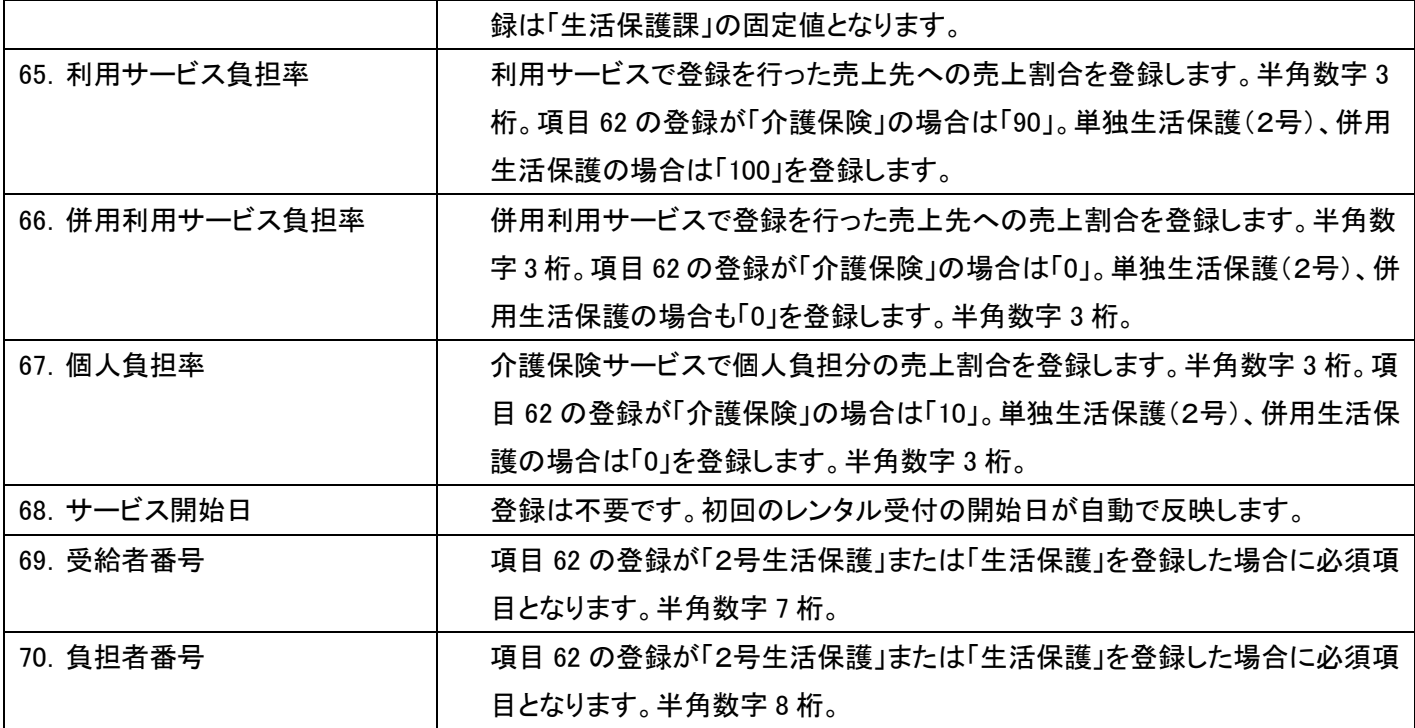

介護住宅 TAB の登録は「4-1-2 介護保険住宅改修業務を行う前に準備すること」、介護販売 TAB の登録は「3-1-2 介護保険販売業務を行う前に準備すること」、一般売上 TAB の登録は「5-1-2 販売業務を行う前に準備す ること」をご覧下さい。

ご利用者の住所は以下の3箇所が管理できます。

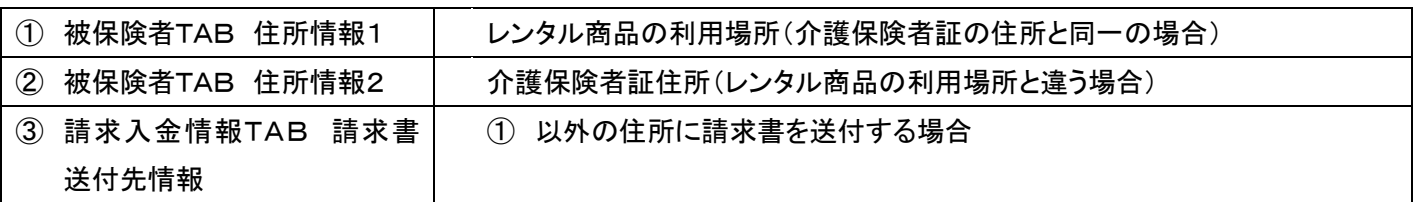

#### 登録項目にある「締日コード」、「入金日」については以下の通りとなります。

締日コード(コードは以下の6種類となります。介護レンタル TAB では「99」を登録します。)

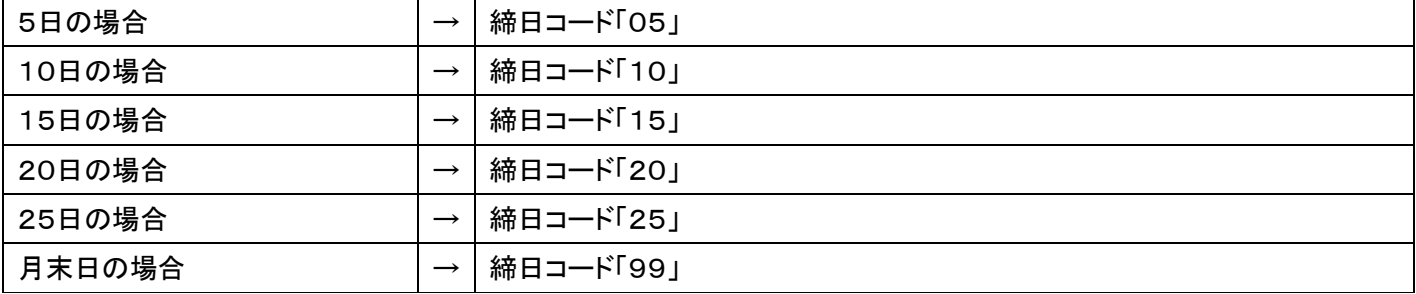

#### 入金日(入金日は以下の要領で3桁の日付を登録します。介護レンタル TAB では「199」を登録します。)

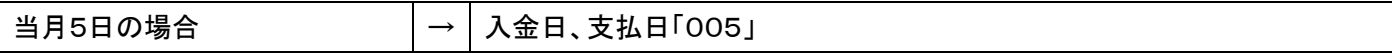

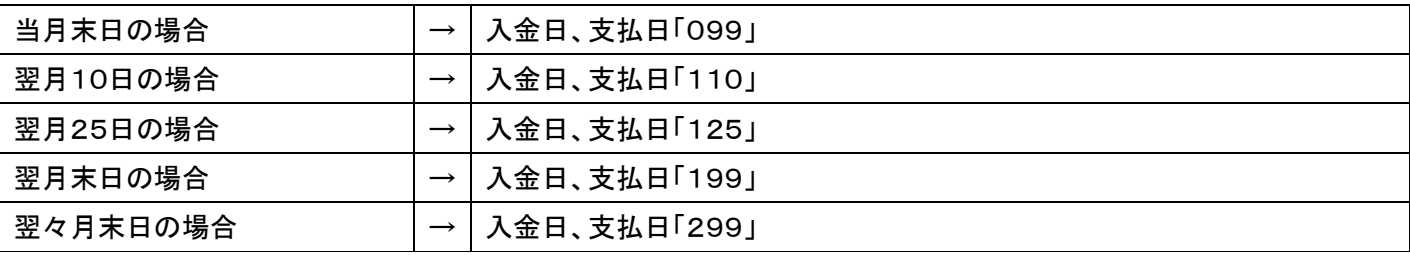

登録時のエラーメッセージ一覧

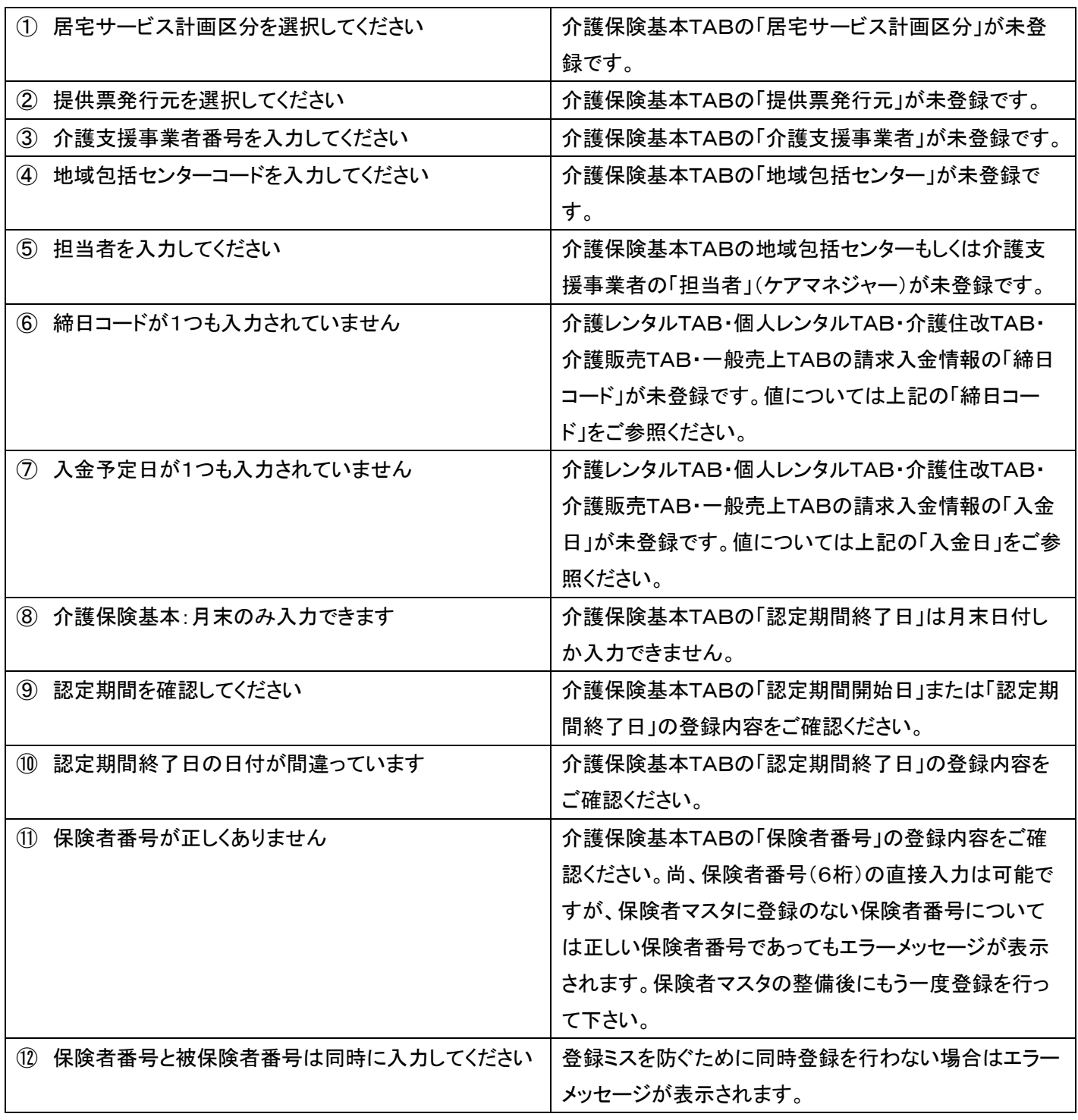

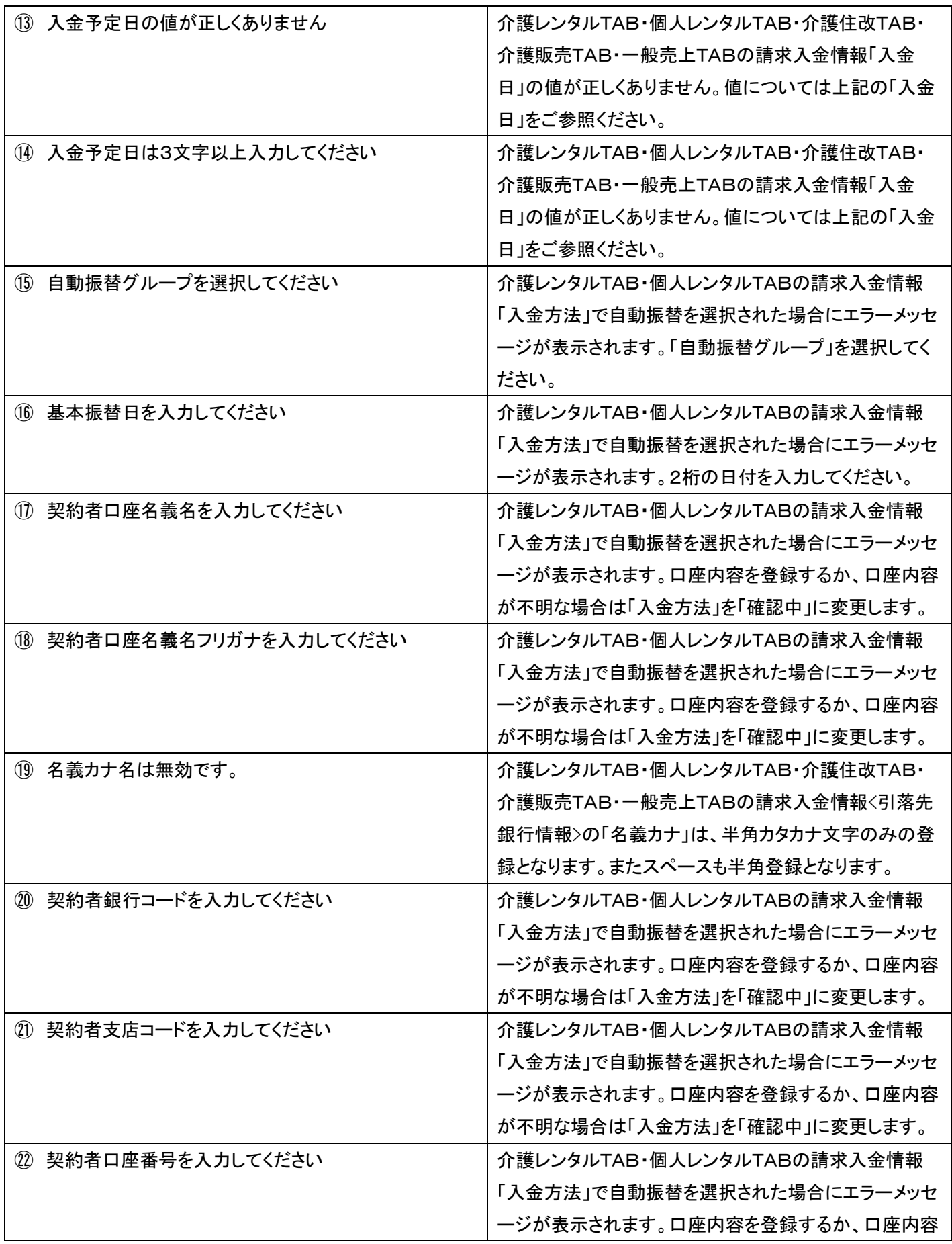

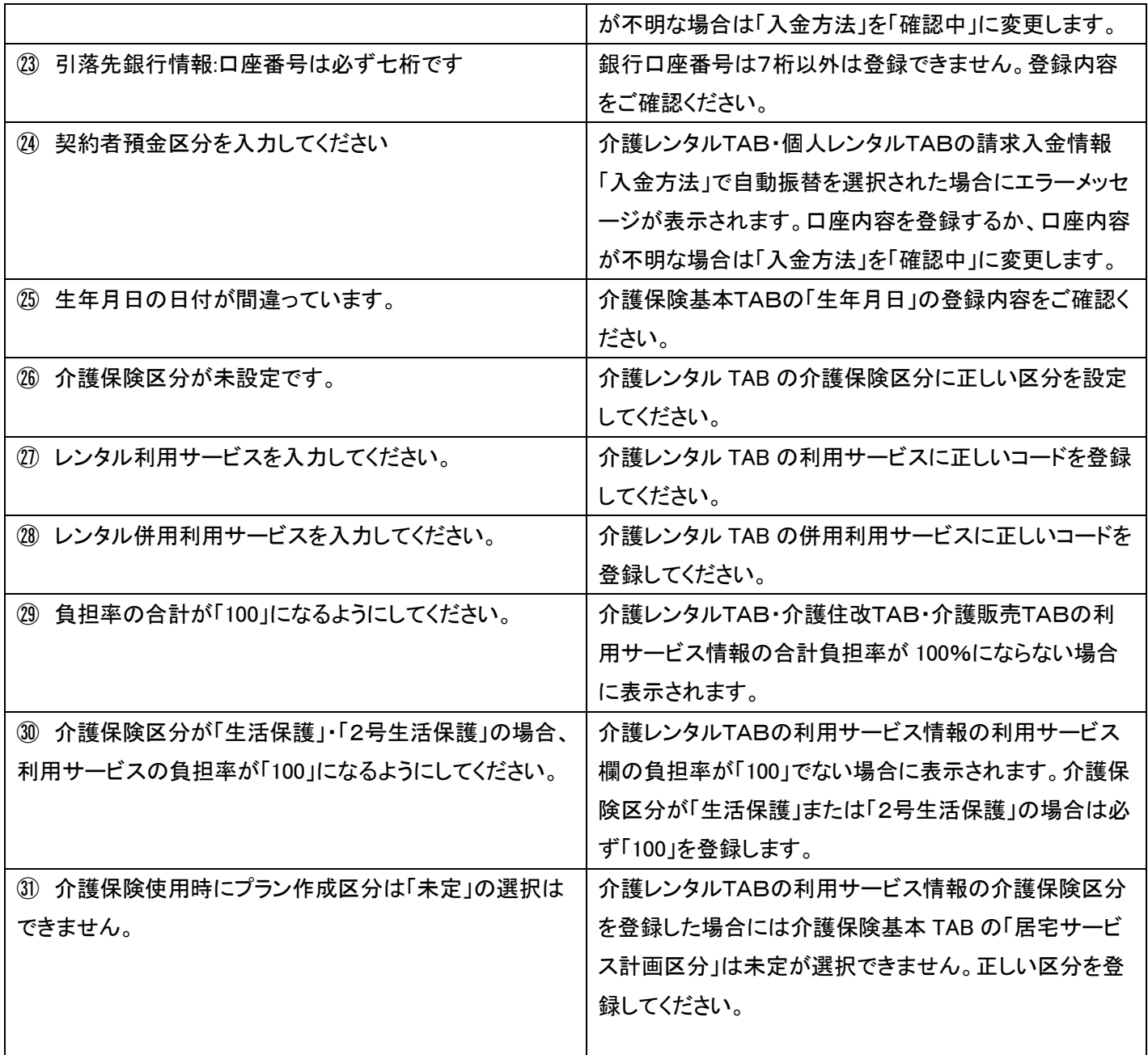

山井磯田太 発注回答待ち □販売 「マスタ設定」メニューをクリックし レンタル契約書未発行 引上書未発行 ます。 □請求 契約未完了確認 引上未完了確認 □マスタ設定 デモ貸出中 . . . . . . . . ■システム ■データ連携 作業情報 □カスタマイズ 日時

» マニュアル

2.

1.

メニューが展開されますので、「被 保険者マスタ」メニューを選択しま す。

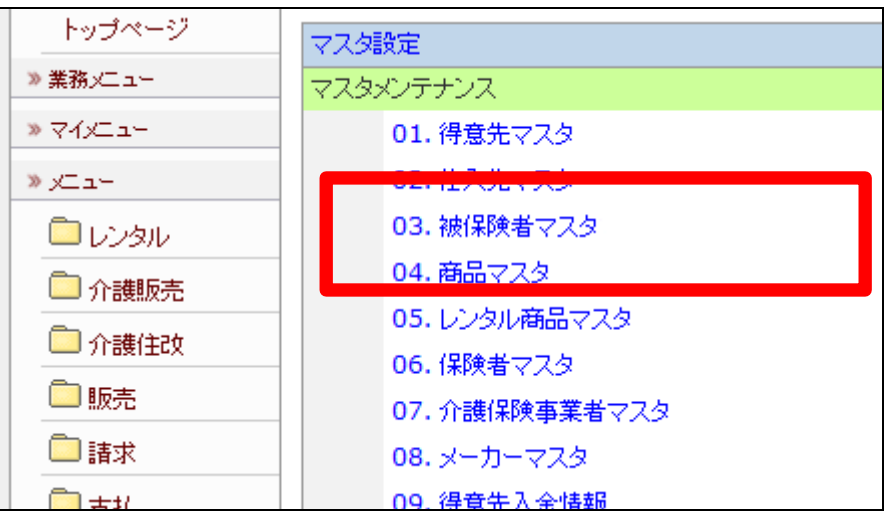

3.

被保険者マスタメンテナンスの画 面が表示されます。

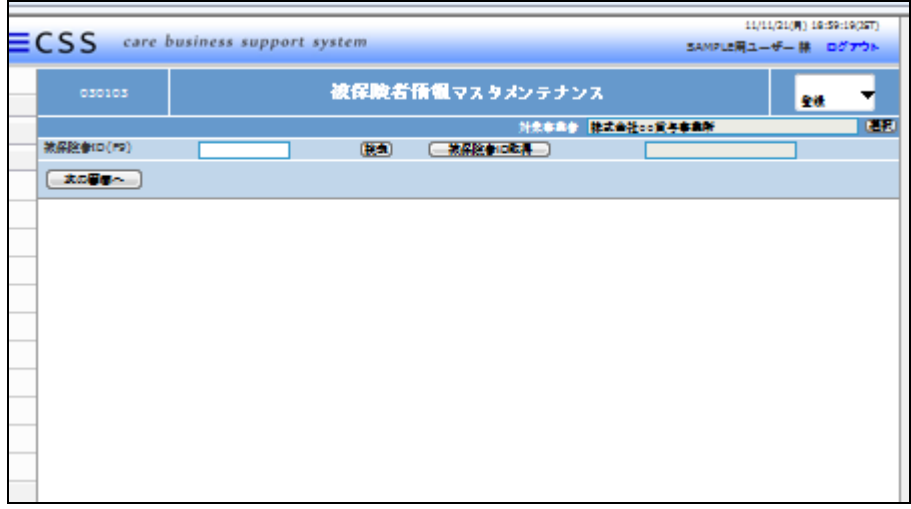

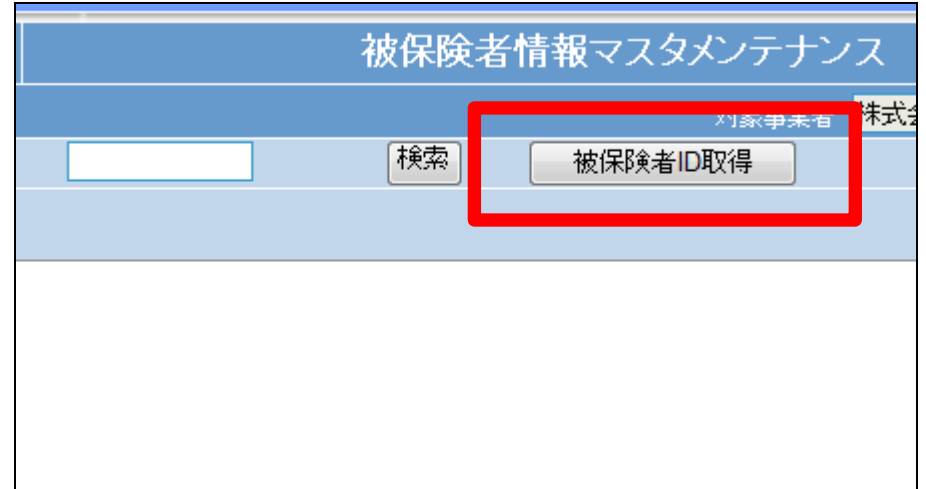

4.

す。

被保険者ID欄に取得されたコード が表示されます。

「被保険者ID取得」をクリックしま

# 【ポイント】

被保険者IDは当システムで管理 を行うためのコードです。コードは システムが機械的に取得しますの で、そのままのコードをご利用下さ い。

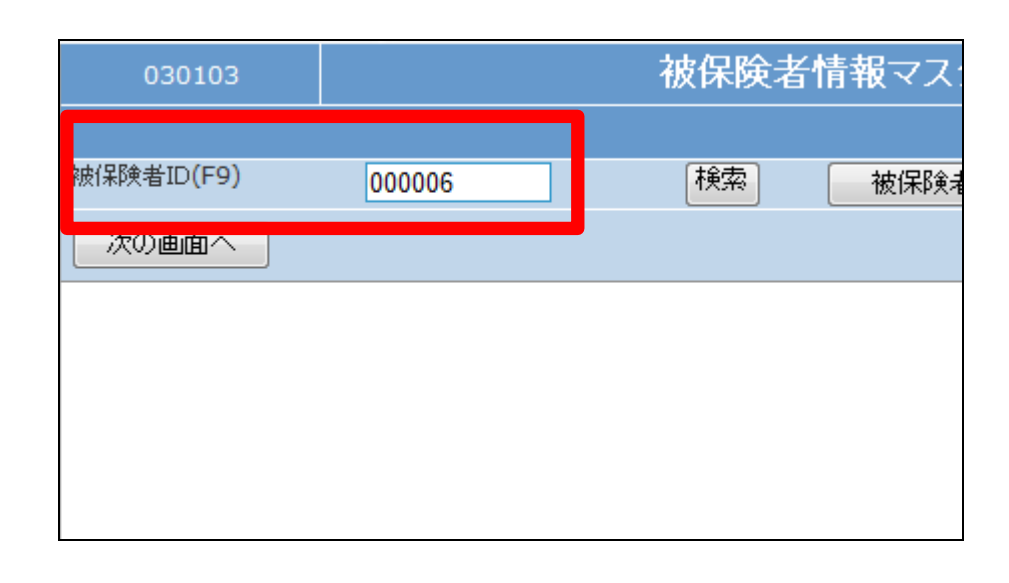

#### 6

メンテナンス区分が「登録」になっ ていることを確認します。

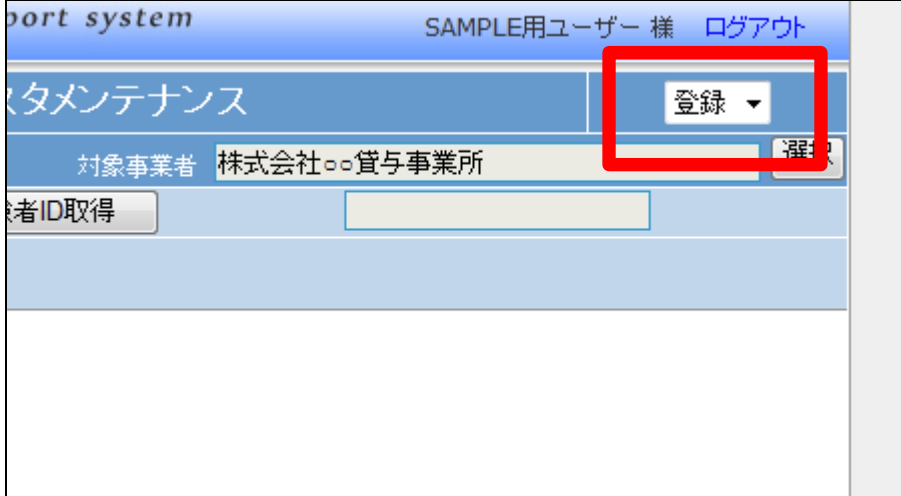

「次の画面へ」をクリックします。

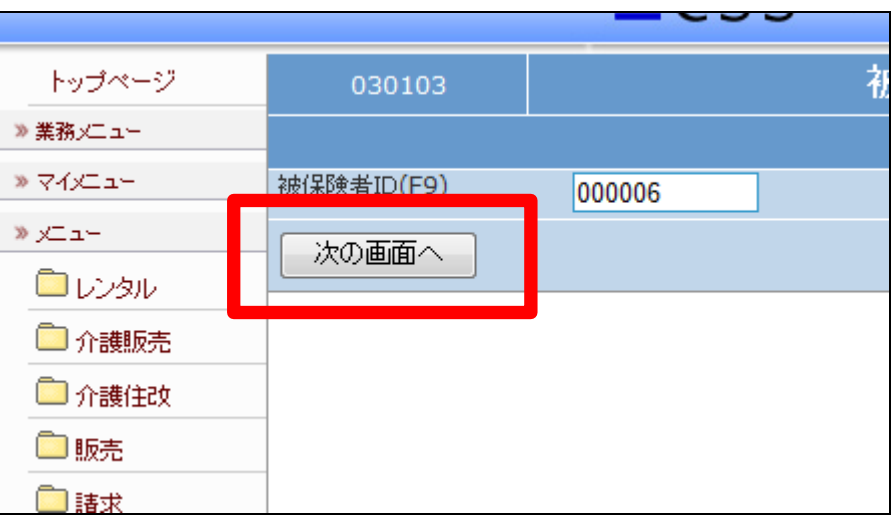

#### 8.

被保険者情報の登録画面が表示 されます。 画面上部の各TABを選択して、必 要な情報を入力します。

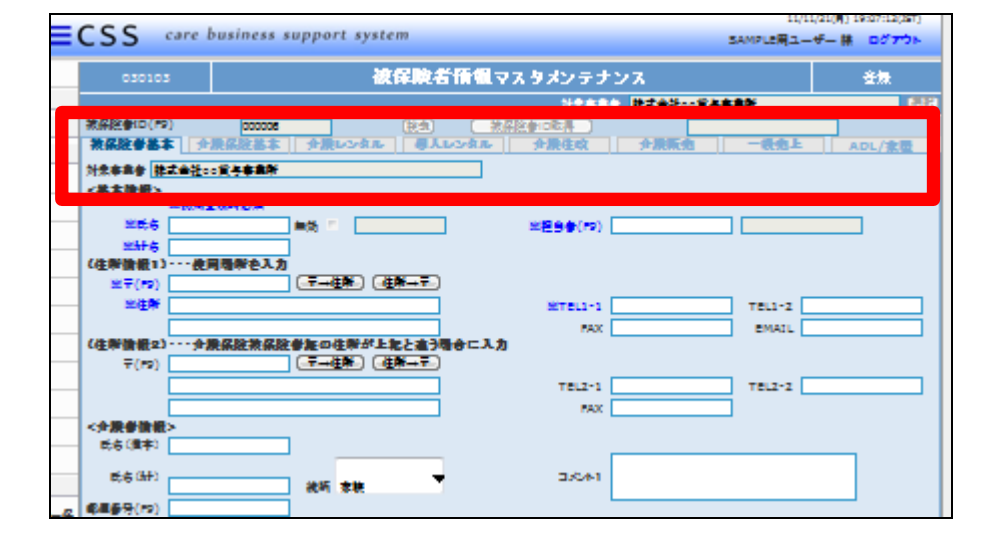

## 9.

被保険者基本TABを選択します。 このTABでは被保険者の基本情 報を入力します。

# 【ポイント】

※印がある項目は登録必須項目 です。不明な項目であっても入力 を行わないとマスタ登録が行われ ません。不明項目には「0」や「1」な どの文字で仮入力を行って下さ い。

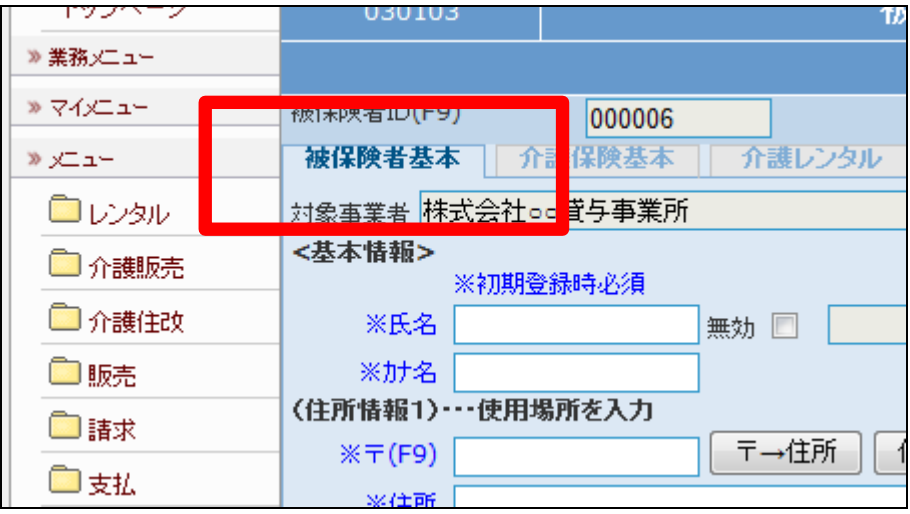

被保険者基本TABでの必須項目

- ① 氏名
- ② カナ名(半角カタナカ)
- ③ 郵便番号(半角数字ハイフォ ンなし7桁)
- ④ 住所

# 【ポイント】

11.

郵便番号の入力後に「〒→住所」 をクリックすると、町名まで自動登 録が行えます。住所の入力後に 「住所→〒」をクリックすると、郵便 番号の自動登録が行えます。

⑤ 担当者(F9ボタンで選択)

の有無は自由です)

【ポイント】

⑥ TEL-1(電話番号。ハイフン

各TABへの移動は画面下の「次 の画面へ」ボタンで移動するので はなく、TABメニューをクリックして

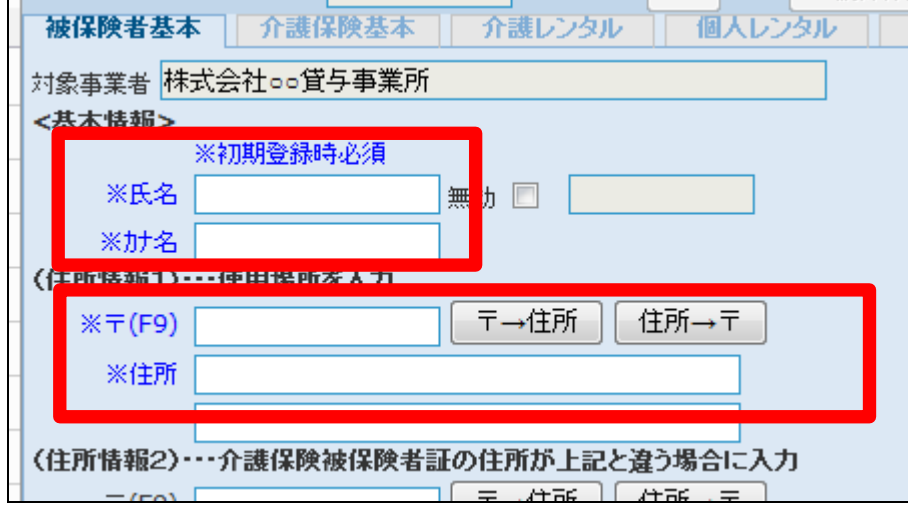

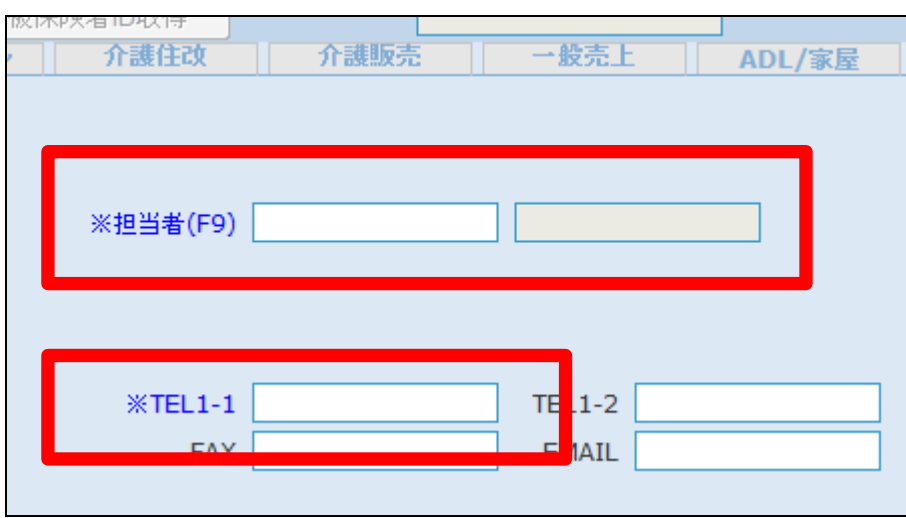

## 12.

下さい。

介護保険基本TABを選択します。 このTABでは被保険者情報と居 宅支援事業所情報を入力します。

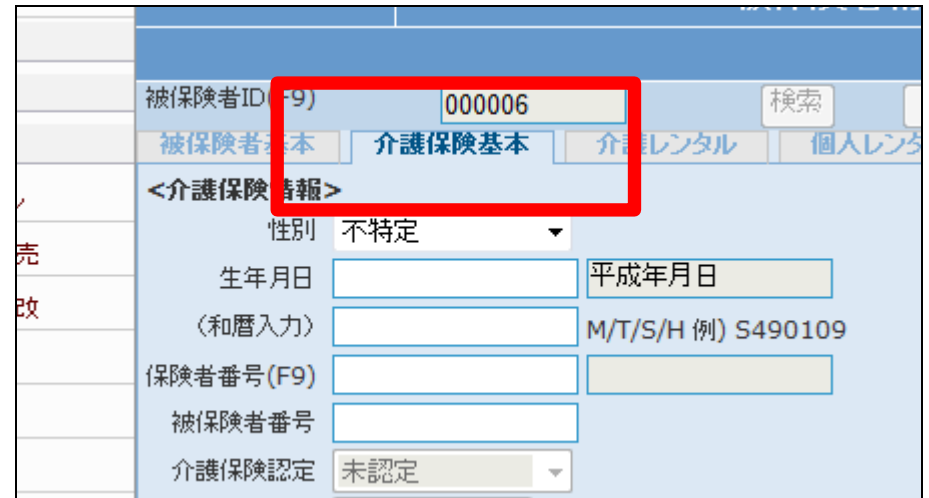

提供票発行元を選択します。発行 元とは、ご利用者の提供票を作成 されている事業者などを選択しま す。

【ポイント】

包括の場合→予防介護支援 居宅の場合→介護支援 尚、要支援で居宅が委託を受けて 提供票を発行している場合は介護 支援を選択します。

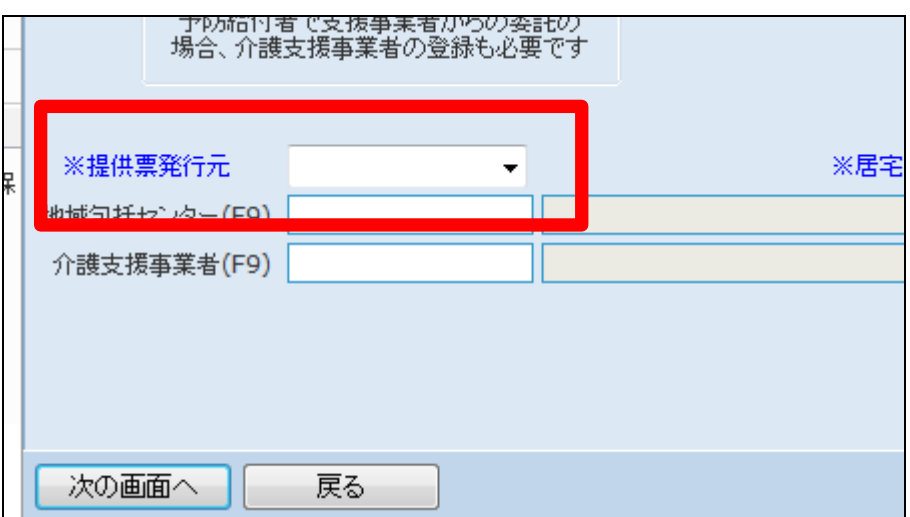

#### ■登録例です

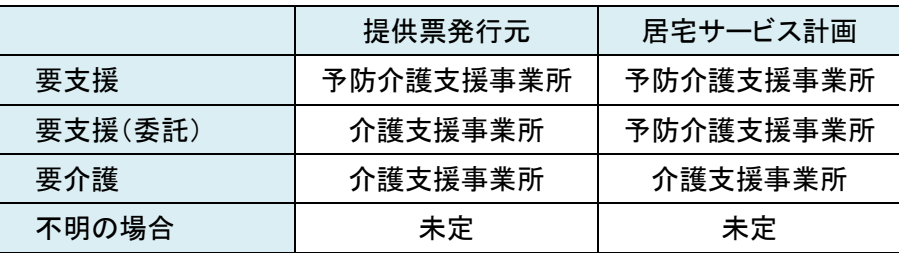

14.

提供票発行元の事業者を「F9」ボ タンで選択します。

介護保険事業者マスタに登録が ある事業者が選択できます。

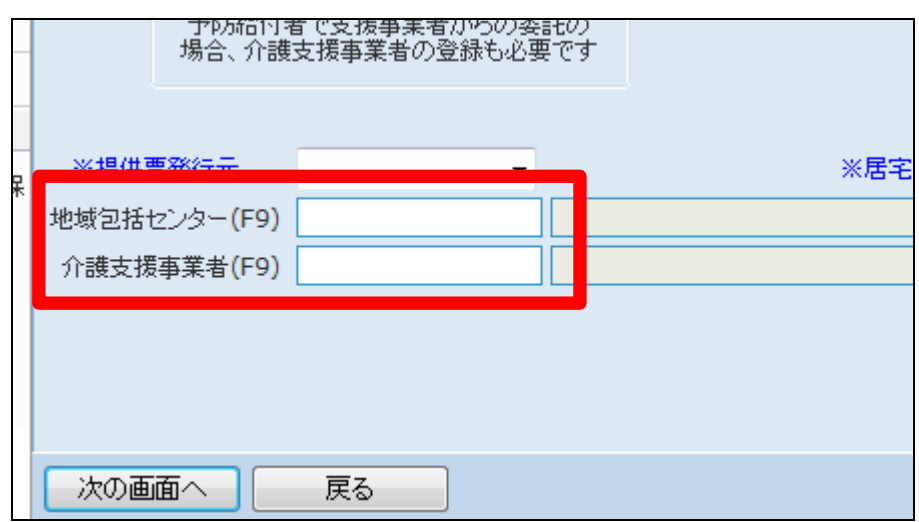

14で登録を行った事業者の担当 ケアマネジャー名を入力します。

# 【ポイント】

一度登録された担当ケアマネジャ ーは、登録を行った介護事業所と の関連付けを行いデータが蓄積さ れます。そのため「検索」ボタンか ら過去に登録を行った担当ケアマ ネジャーを選択することができま す。

16.

居宅サービス計画区分を選択しま す。計画区分とは、ご利用者の介 護サービスの計画を作成している 事業者などを選択します。

【ポイント】

要支援の場合→予防介護支援 要介護の場合→介護支援

めってい無いません。また「日山市成功の場合はいっていります<br>の必要はありません。<br>個人に立ちにの利用金田生産は都規一てください 個人レンタルのみの場合は「未定」を選択してください。 ※居宅サービス計画区分 担当者(F9) 担当者(F9)

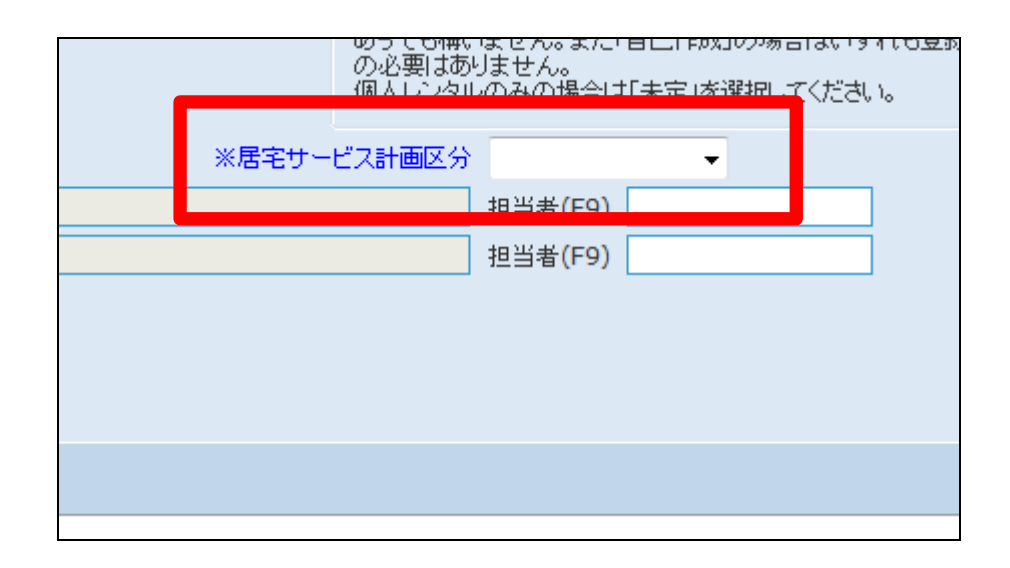

17.

ここまでの入力で被保険者マスタ を登録することが出来ます。 「次の画面へ」クリックします。

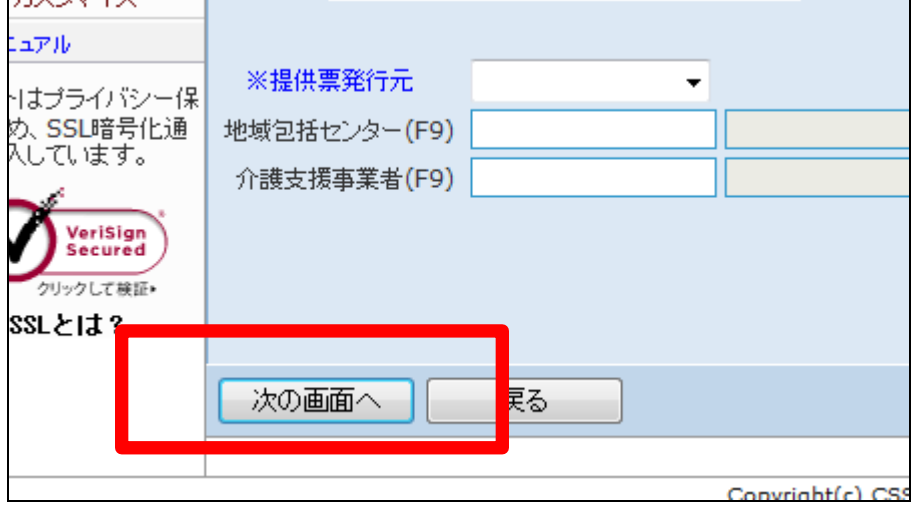

被保険者マスタの登録画面が表 示されます。

被保険者マスタを登録する場合は 「登録する」をクリックします。

登録を中止する場合は「戻る」をク リックします。

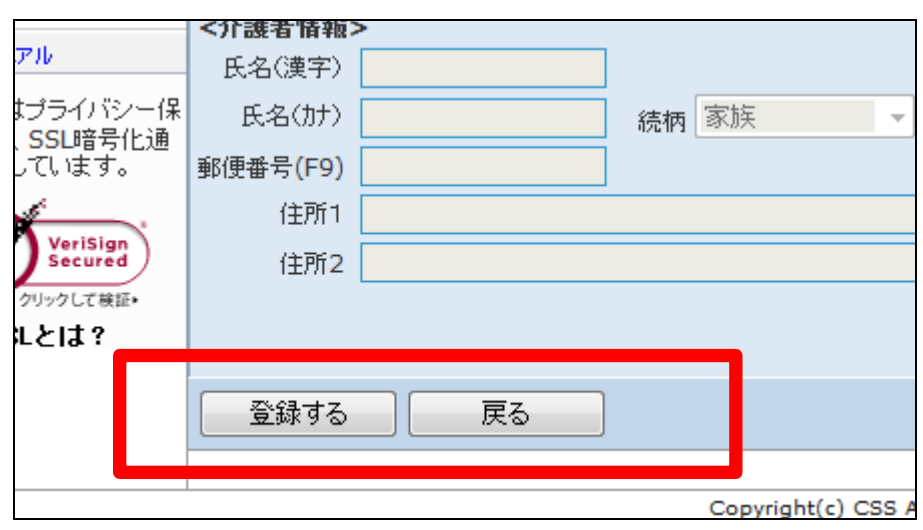

19.

被保険者マスタの登録が行われ ました。

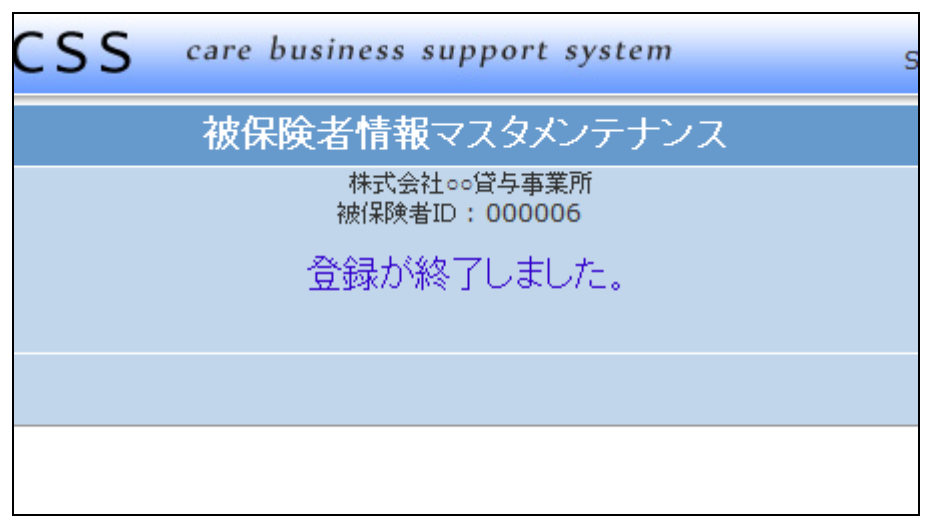

### 項目19までの情報以外の登録については以下をご参照下さい。

20.

【被保険者基本TAB】

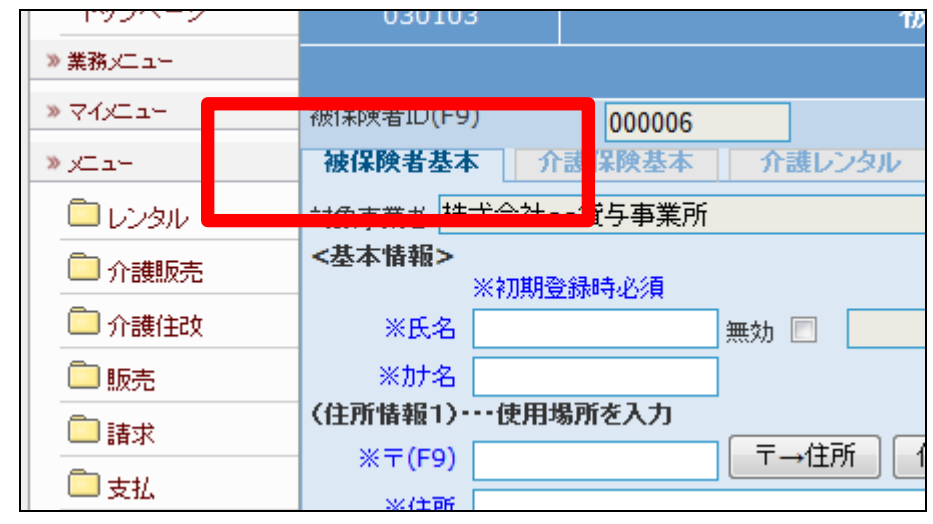

洞ましきみ止

21.

- ① 住所情報2:介護保険者証の 住所を登録します。住所情報 1と同一の場合は入力が不要 です。
- ② 介護者情報:介護者情報を登 録します。

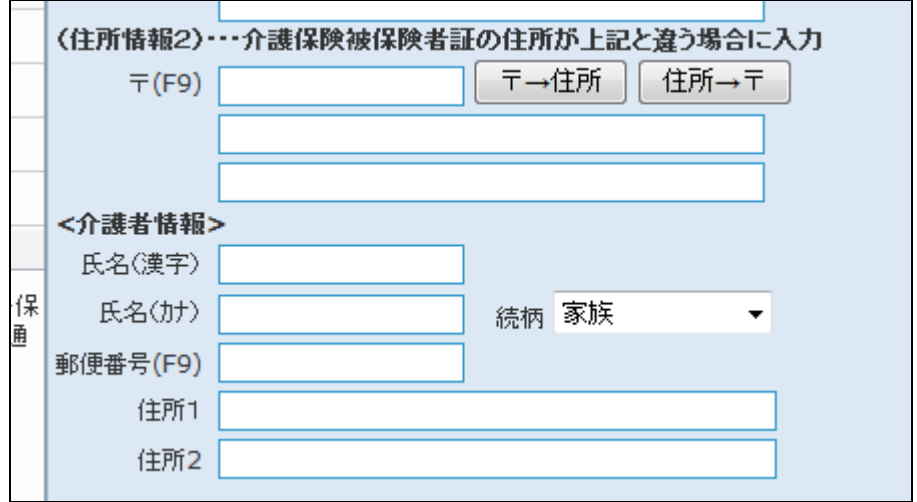

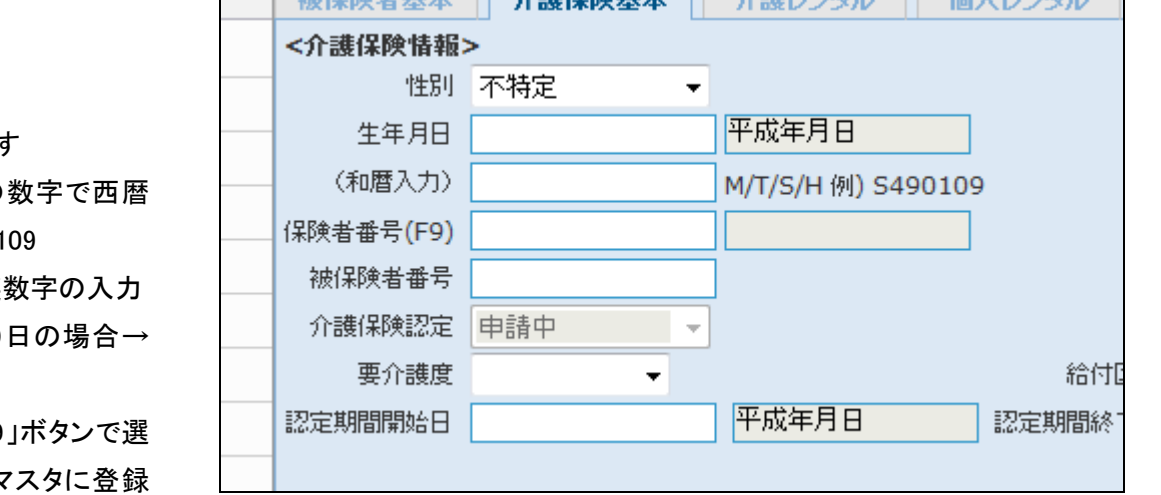

Ⅱ △非伊险其士 Ⅱ

 $1 - 2$  and  $70$  R/A  $-1$  ( $17 - 1$ )

22.

【介護保険基本TAB】

- <介護保険情報>
- ① 性別:選択できます
- ② 生年月日:8桁の 入力。(例)201101

3 和暦入力:半角英 (例)昭和49年1月9 S490109 となります。

4 保険者番号: 「F9 択できます。保険者マ がある保険者が選択できます。

- ⑤ 被保険者番号:半角英数字 10 桁
- ⑥ 要介護度:選択できます。
- ⑦ 認定期間開始日:8桁の数字 で西暦入力

⑧ 認定期間終了日:8桁の数字 で西暦入力

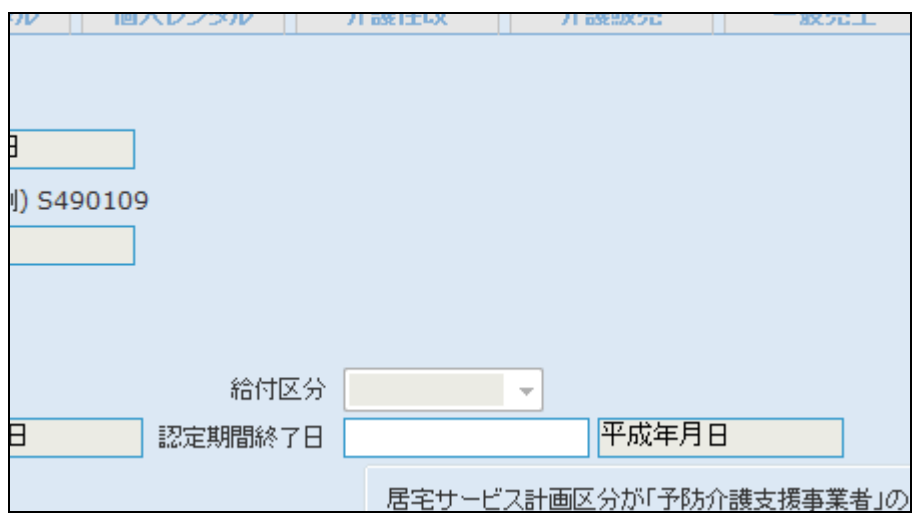

### 24.

登録後の参考画面です。

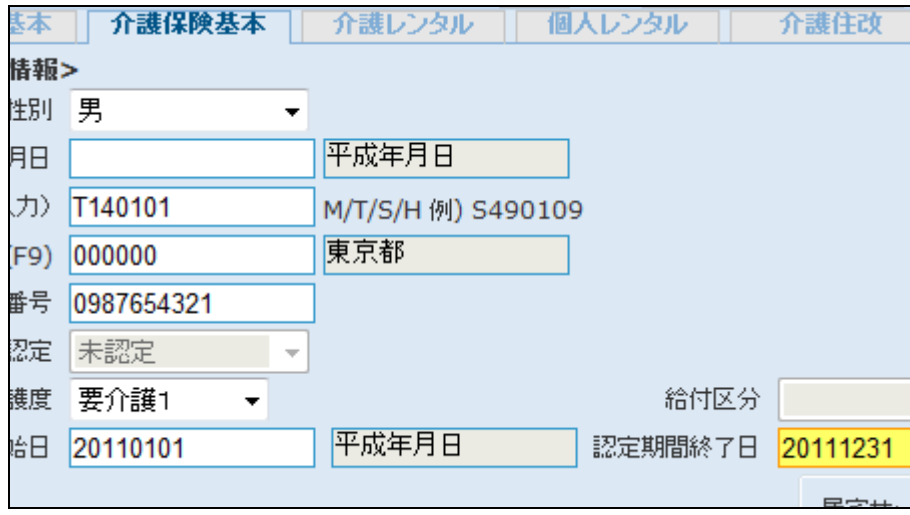

25. 【介護レンタル TAB】 得意先基本情報 TAB

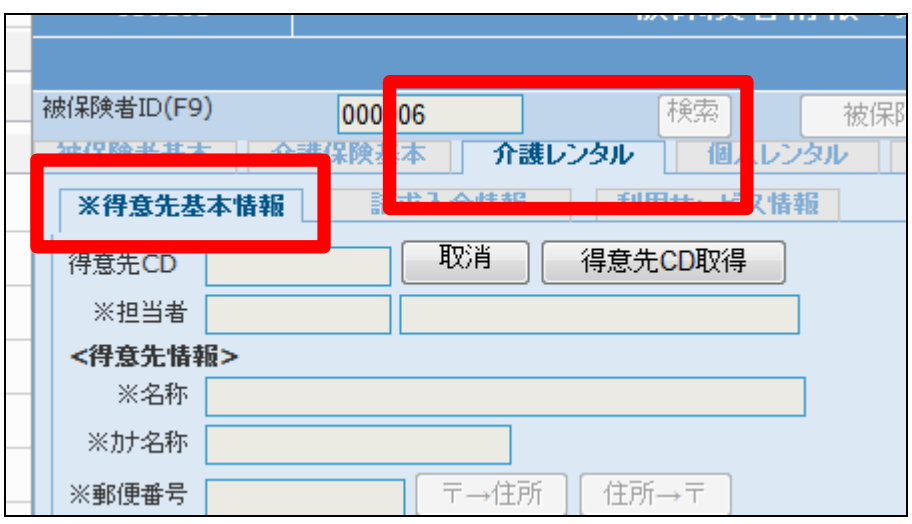

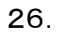

得意先 CD 取得ボタンをクリックし ます。

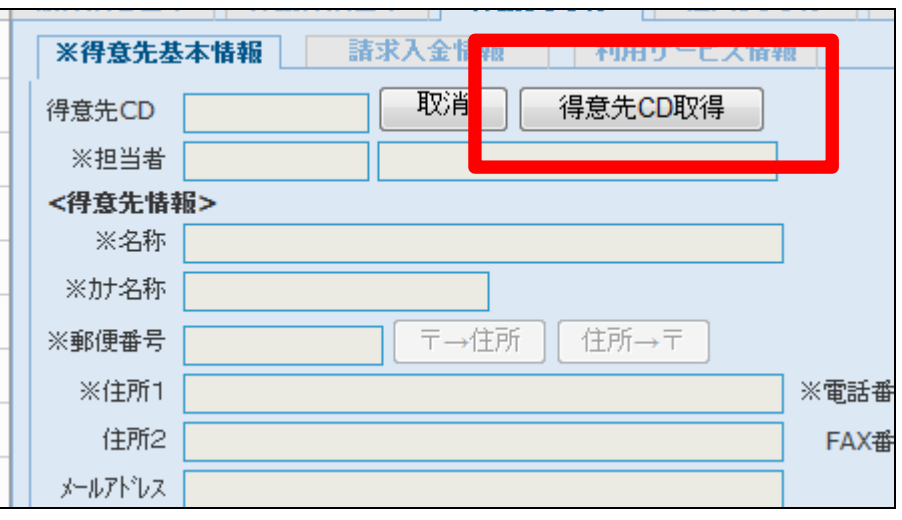

27.

介護保険基本TAB の基本情報が 反映します。

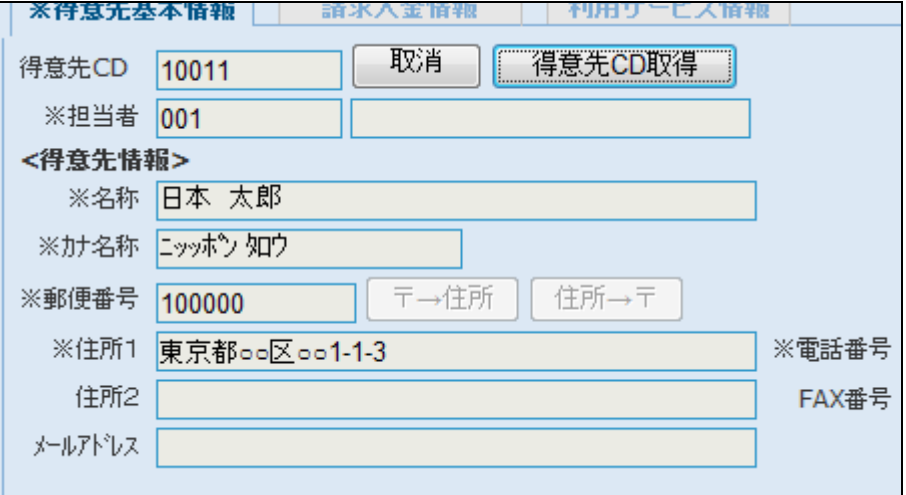

28. 【請求入金情報 TAB】

被保険者情報マフ 030103 被保険者ID(F9) 検索 000006 被保险 □個人レンタル 被保険者基本 用サービス情報 ※得意先基本情 請求入金情報 <引落う <諸求情報>  $\Box$ 請求書発行 請求書発行  $\overline{\psi}$ 請求書種類 レンタル請求書  $\overline{\phantom{a}}$ 請求方式 締期間一括  $\overline{\phantom{a}}$ 締日コード 入金日

- ① 締日コード
- ② 入金日
- ③ 入金方法
- ④ 自動振替グループ
- ⑤ 基本振替日
- ⑥ 銀行登録済
- ⑦ 銀行登録済フラグ取消日

## 【ポイント】

自動振替グループとは集金代行 サービスなどの回収サービスを利 用している場合に使用する区分で す。

30.

入金方法が集金の場合

締日コードは請求締日を2桁の数 字で表示させます。

5日の場合は「05」。20 日の場合 は「20」。30 日や 31 日の日付にか かわらず月末日の場合は「99」と なります。

31.

入金方法が自動引落の場合 画面は翌月27日が引落予定日の 場合です。

入金日は入金予定日を3桁の数 字で表示させます。

1桁目は月を表します。2桁目以 降は日付を表します。当月末日の 場合は「099」。翌月末日の場合は 「199」。翌月 25 日の場合は「125」 となります。

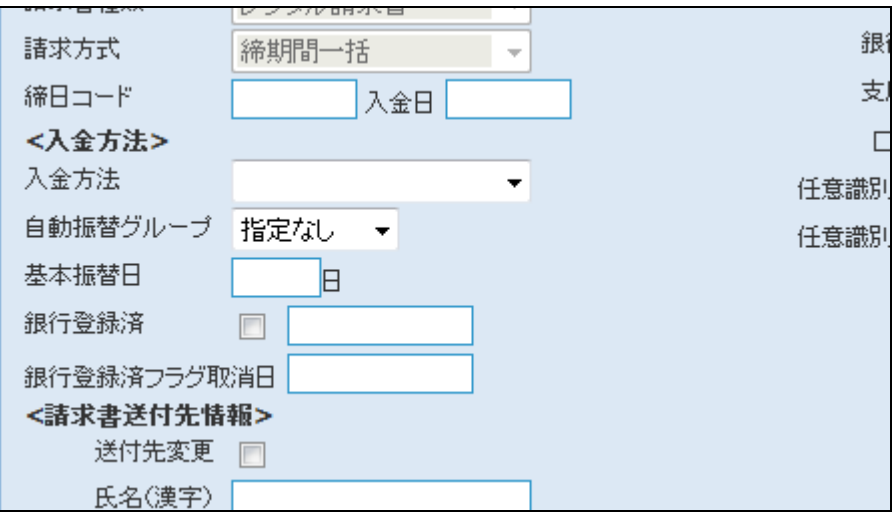

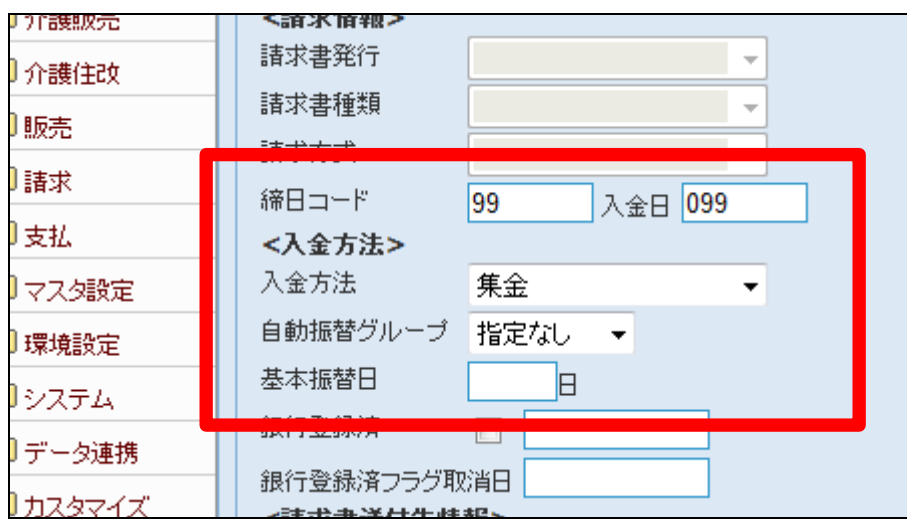

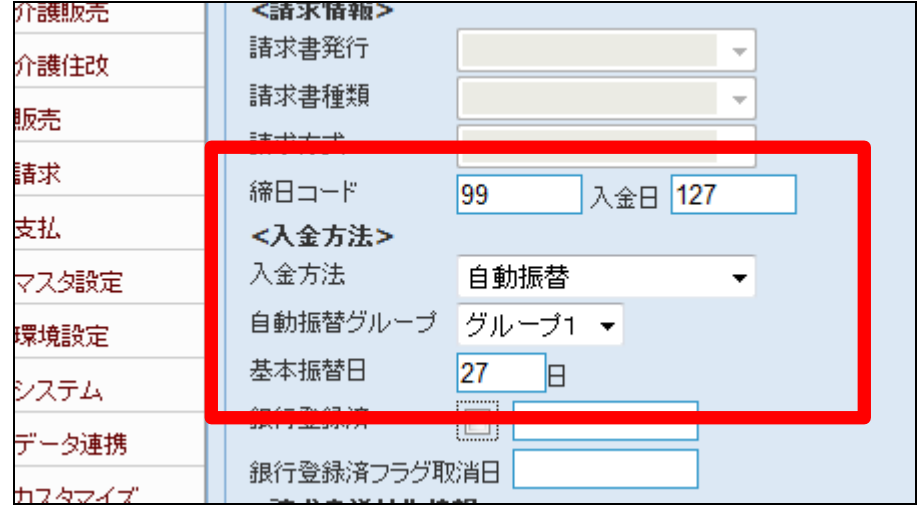

集金代行サービスで銀行引き落と しが可能になった時点で銀行登録 済のチェックを登録します。 尚、右側の空欄には自動的に日 付が登録されます。

### 【ポイント】

「自動振替」を選択した場合は項 目36の口座情報の登録が必要と なります。

### 33.

銀行登録済のチェック後の画面で す。

### 【ポイント】

銀行登録済情報の変更を行う場 合は「1-3-16 ご利用者情報 を変更する」をご覧下さい。

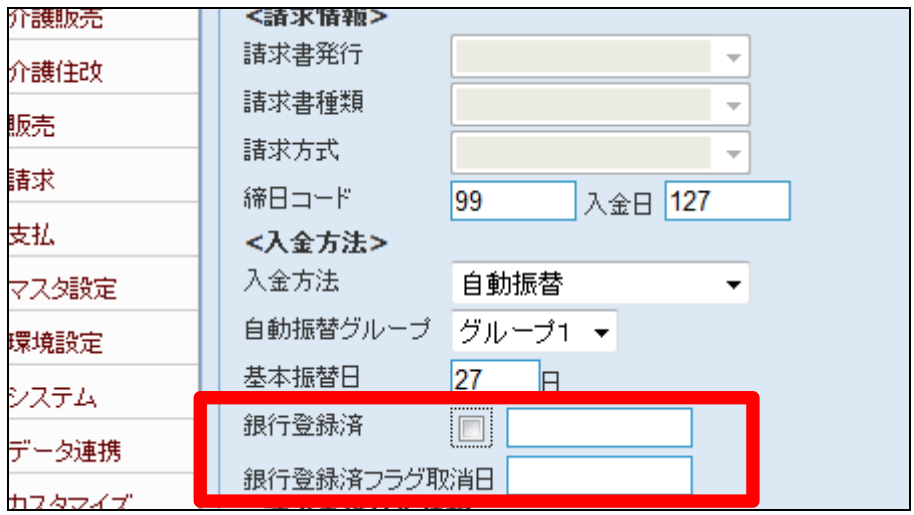

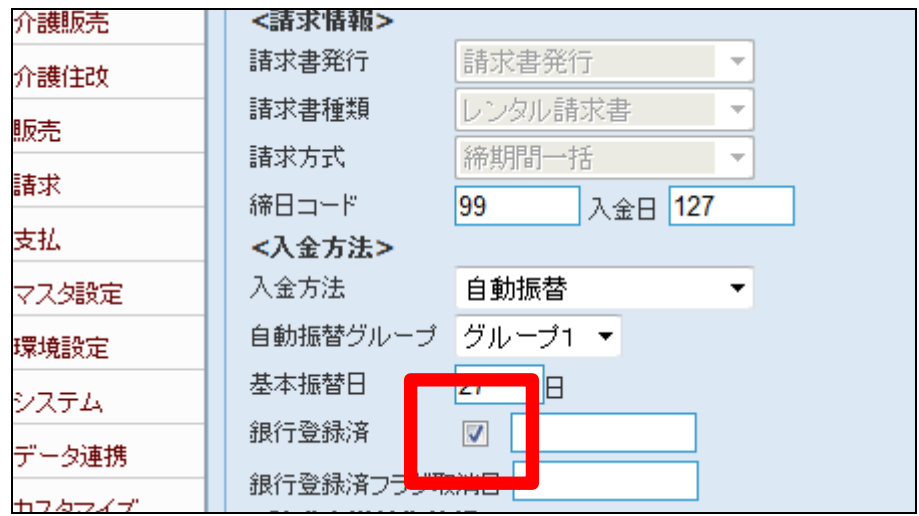

34.

### 生活保護者の場合

売上代金回収の対象外となります ので、入金方法は「その他」を選択 します。

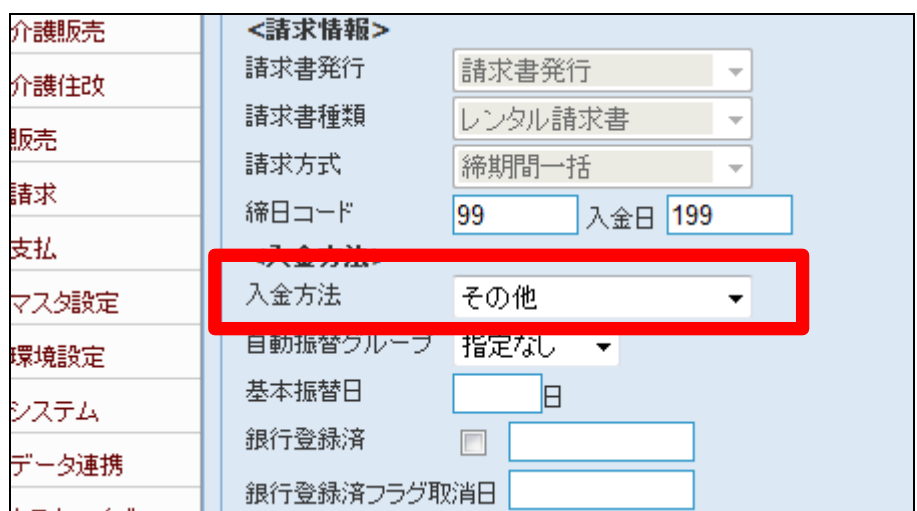

⑦請求書送付先情報

被保険者TABの住所情報1以外 に請求書を発送する場合はこの欄 に登録を行います。住所情報を登 録後に送付先変更のチェックボッ クスにチェックを入れることにより、 請求書の送付先に反映されます。

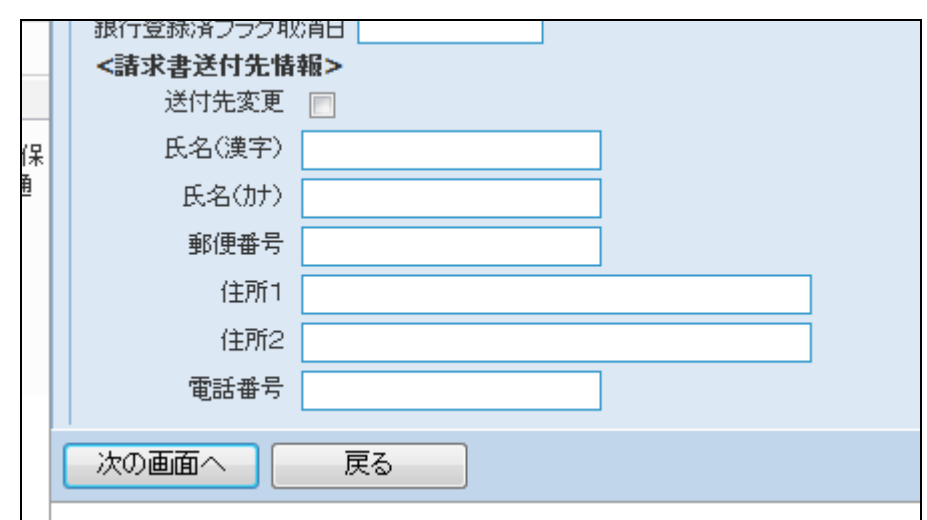

36.

送付先変更にチェックを入れま す。

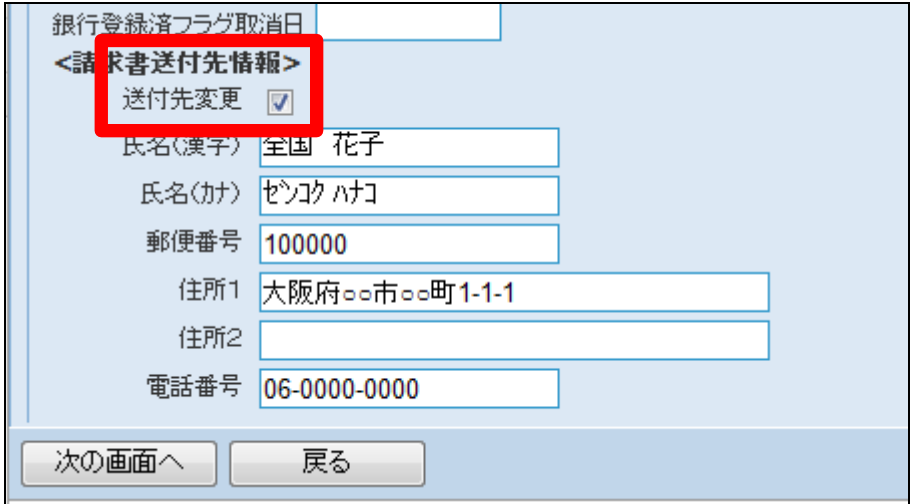

37.

請求書イメージです。

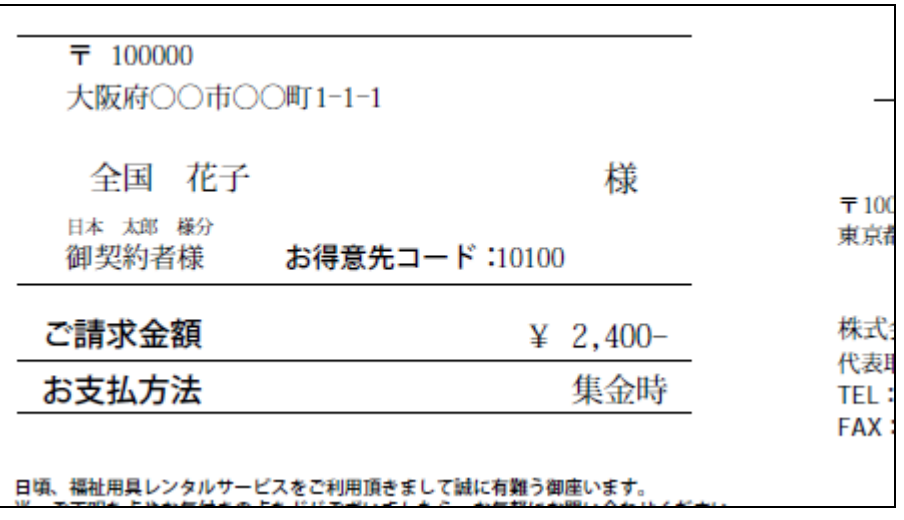

# 1. はじめに 1-3-15 ご利用者情報を登録する

38. ⑧引落先銀行情報

任意識別コードとは集金代行サー ビスをご利用時に必要となるコー ドです。 詳しくは「1-3-13 自動振替口 座の銀行情報を登録する」をご参 照下さい。

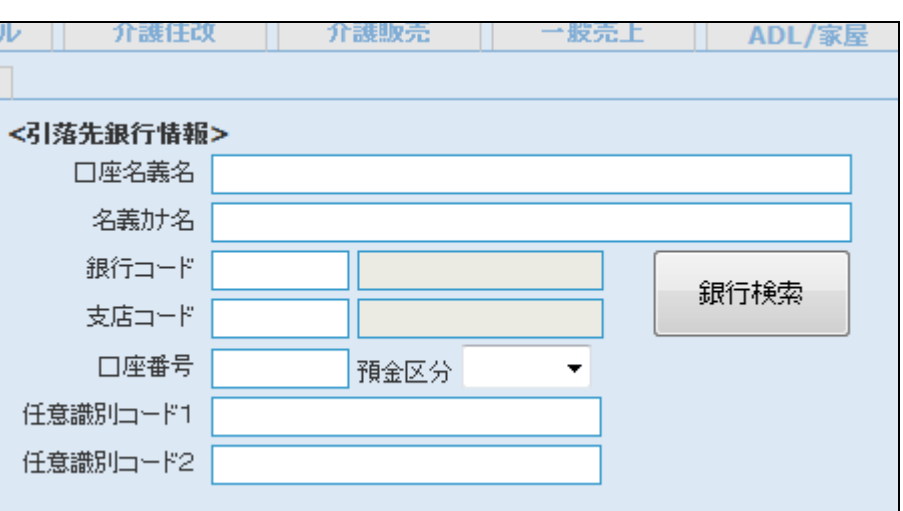

39.

【利用サービス情報】

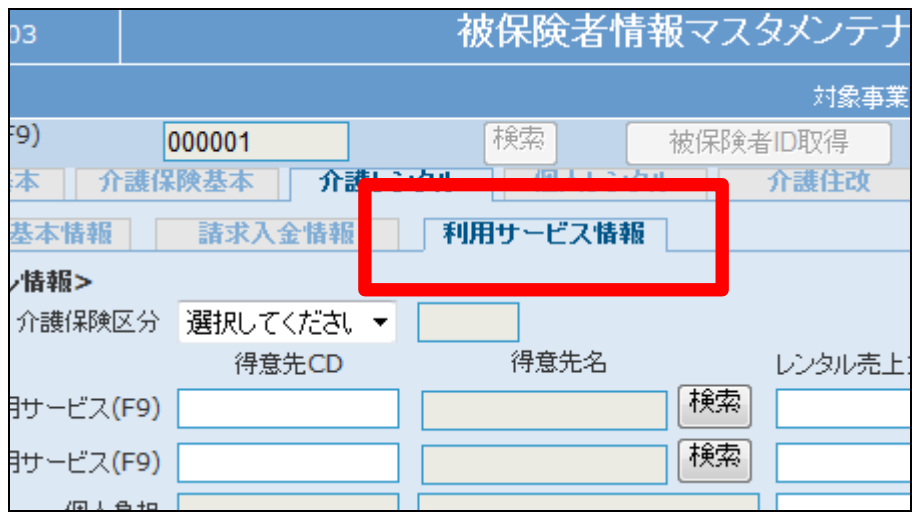

40.

- ① 利用サービス
- ② 併用利用サービス
- ③ 受給者番号

詳しい登録方法は40-43をご参 照下さい。

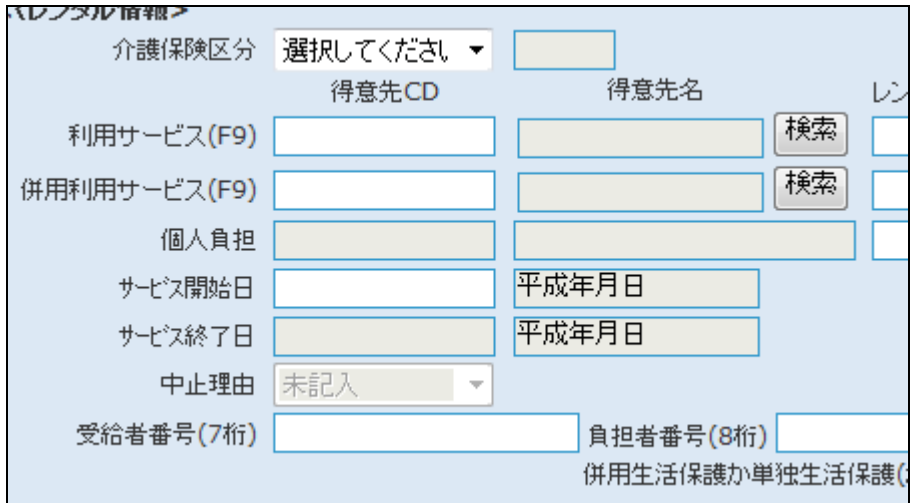

- ④ 利用サービス負担率
- ⑤ 併用利用サ-ビス負担率
- ⑥ 個人負担負担率
- ⑦ 負担者番号

詳しい登録方法は42-44をご参 照下さい。

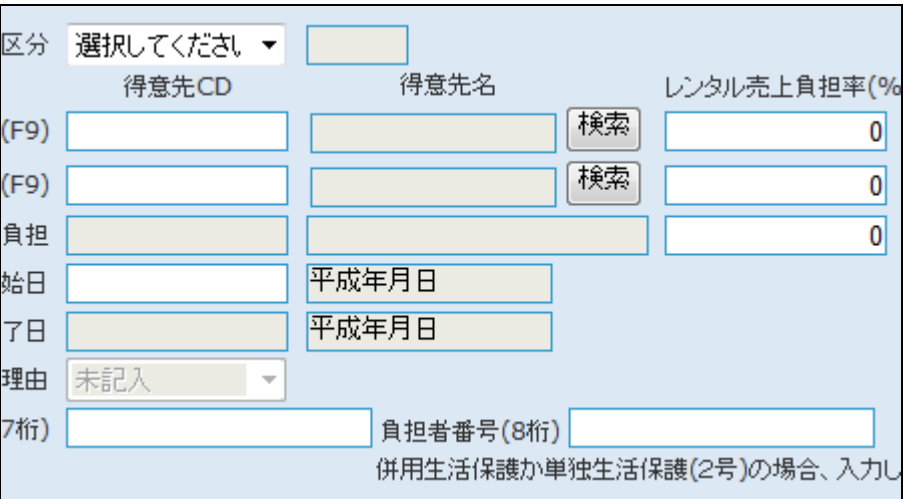

42.

介護保険区分で「介護保険」を選 択した場合 注)登録は必ず表記通りに行って 下さい。

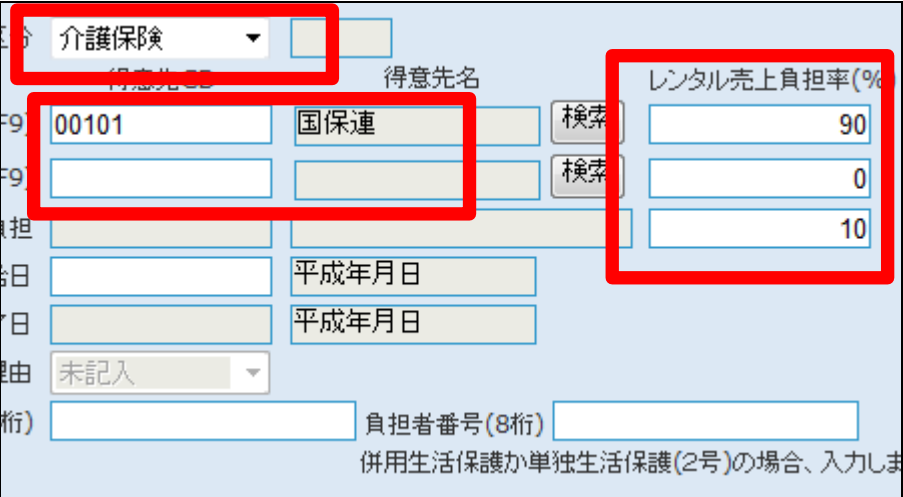

43.

介護保険区分で「併用生活保護」 を選択した場合 注)登録は必ず表記通りに行って 下さい。

【ポイント】

受給者番号と負担者番号は必須 登録項目ではありません。未登録 の場合は「2-5-2 被保険者マ スタデータチェックリスト」にエラー が表示されます。

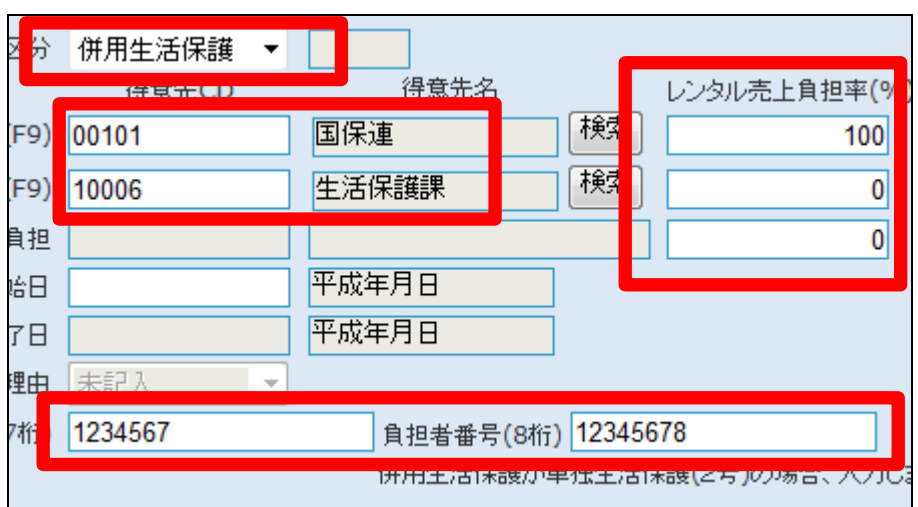

介護保険区分で「単独生活保護 (2号)」を選択した場合 注)登録は必ず表記通りに行って 下さい。

## 【ポイント】

受給者番号と負担者番号は必須 登録項目ではありません。未登録 の場合は「2-5-2 被保険者マ スタデータチェックリスト」にエラー が表示されます。

### 45.

内容を確認して、「次の画面へ」を クリックします。

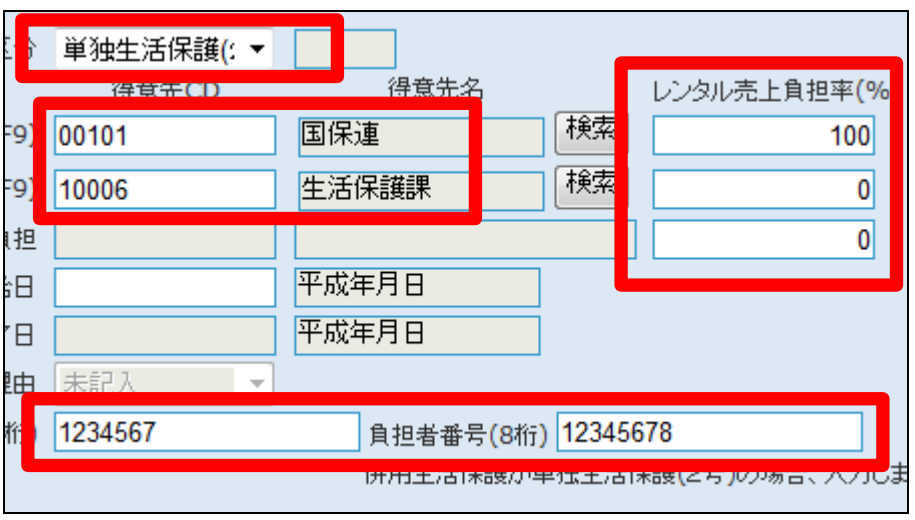

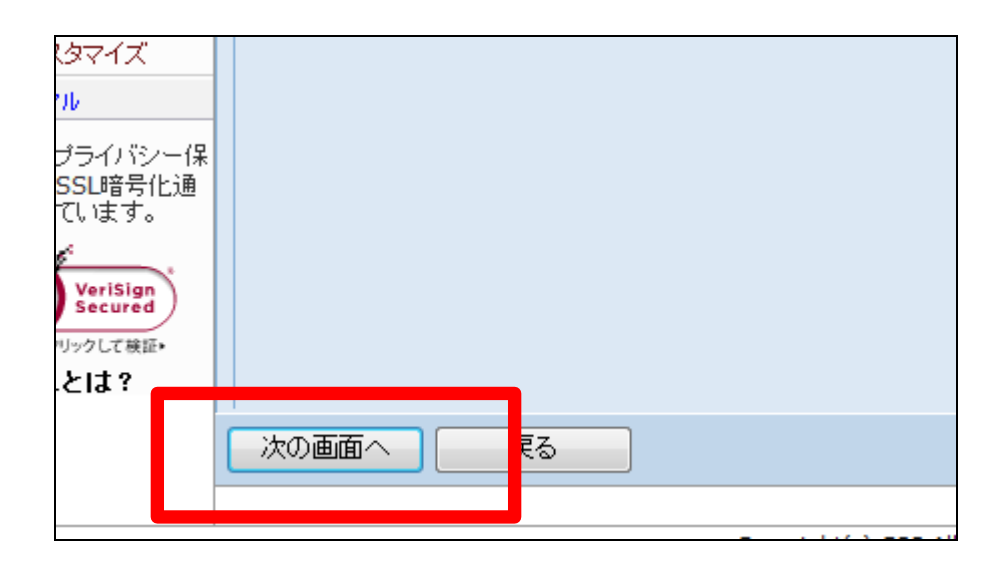

46.

被保険者マスタの登録画面が表 示されます。

被保険者マスタを登録する場合は 「登録する」をクリックします。

登録を中止する場合は「戻る」をク リックします。

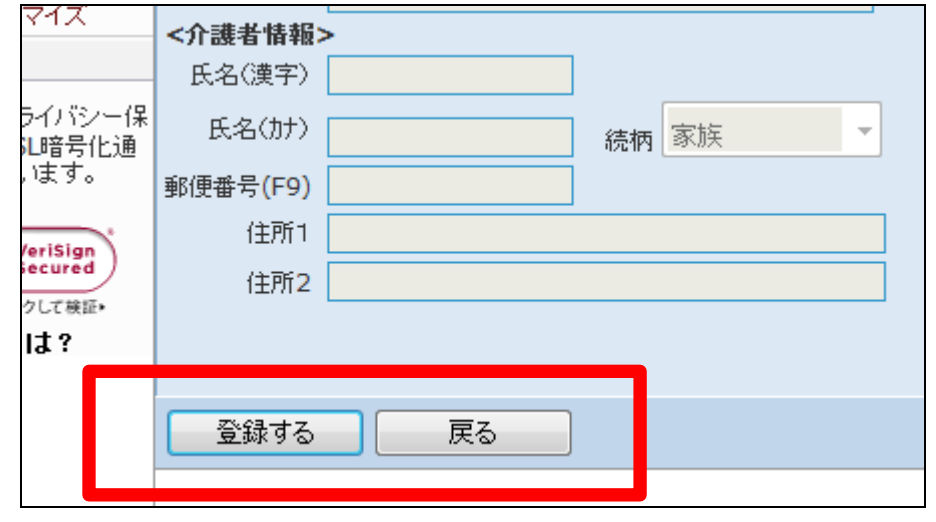

被保険者マスタの登録が行われ ました。

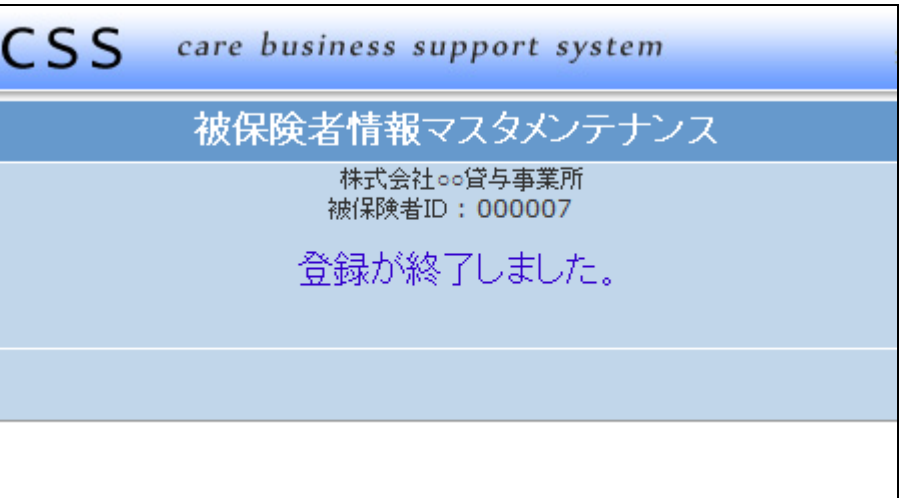